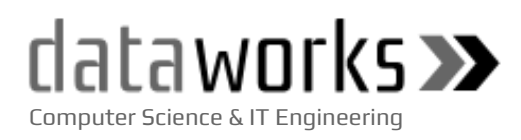

# **SIAGPE**

## **Sistema de Gestión de Auditorías Gubernamentales del Poder Ejecutivo**

# Guía de Uso del Sistema

Versión 1.3 | Noviembre 2018

## Contenido

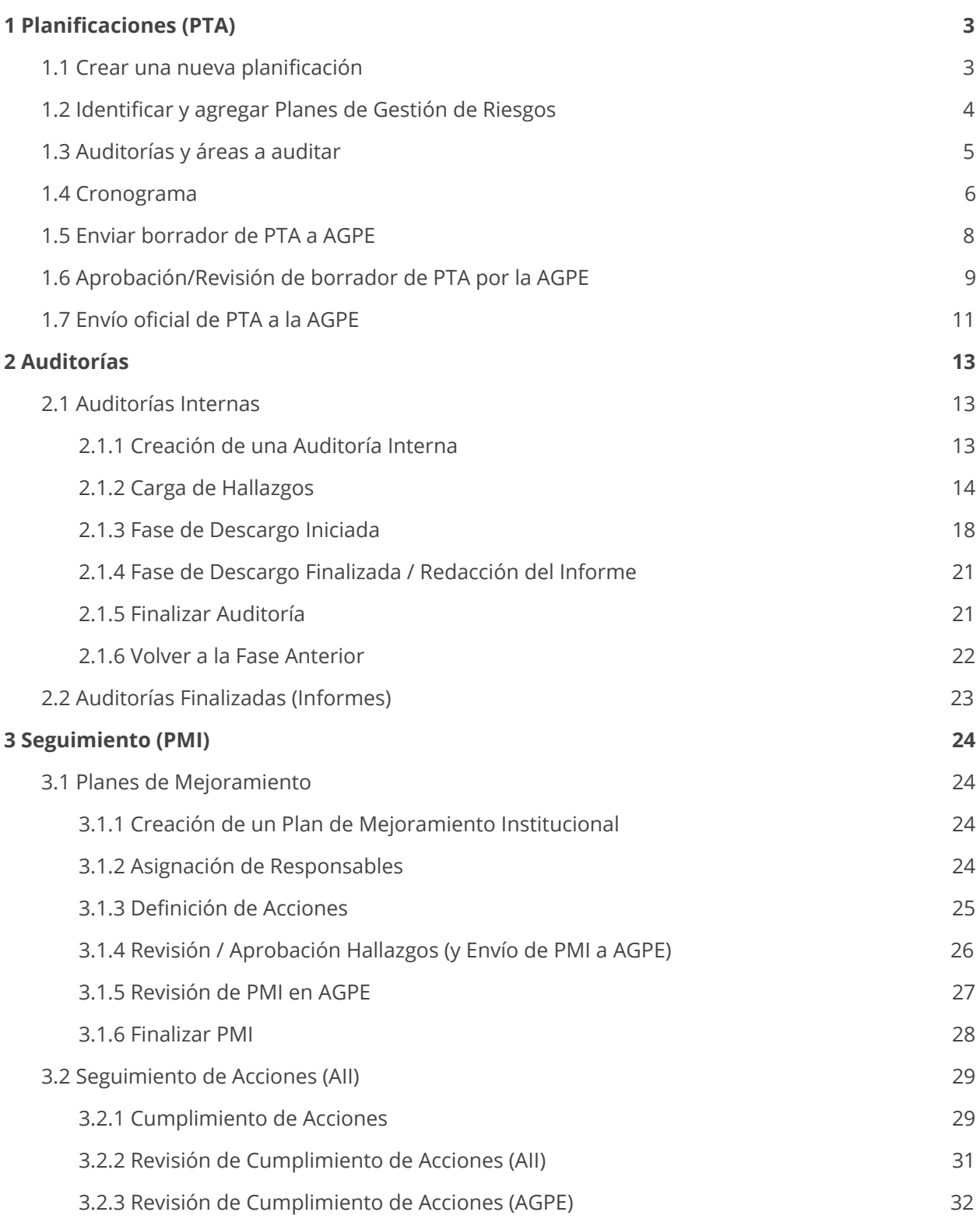

## <span id="page-2-0"></span>1 Planificaciones (PTA)

Esta sección contempla la creación y gestión de distintos planes de trabajo anuales (de ahora en más, referidos en singular como **PTA**).

## <span id="page-2-1"></span>1.1 Crear una nueva planificación

En la siguiente imagen se observa la pantalla obtenida al acceder al apartado "Planificaciones (PTA)" en el menú lateral (a la izquierda del usuario), luego es necesario dar un click al botón "+ Nueva Planificación". Se despliega una pantalla que permite introducir un nuevo periodo de Planificación.

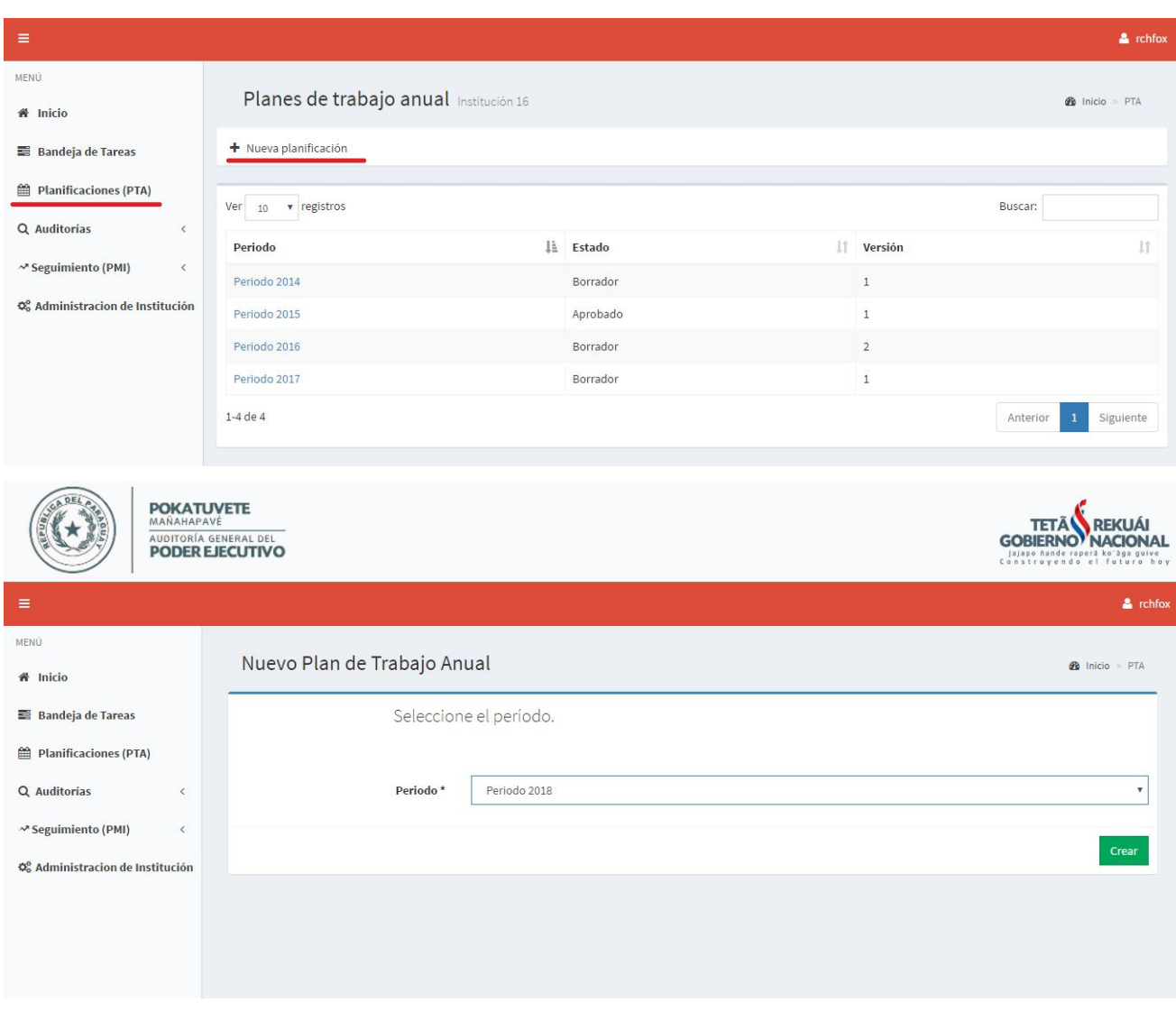

## <span id="page-3-0"></span>1.2 Identificar y agregar Planes de Gestión de Riesgos

Una vez creada la nueva Planificación, se procede a la carga de 3 subsecciones: **Identificación y Plan de Gestión de Riesgos, Auditorías y Áreas a auditar** y **Cronograma**. En este apartado, nos ocupamos de identificar y agregar planes de gestión de riesgo, lo cual iniciamos dando click al botón *Editar*:

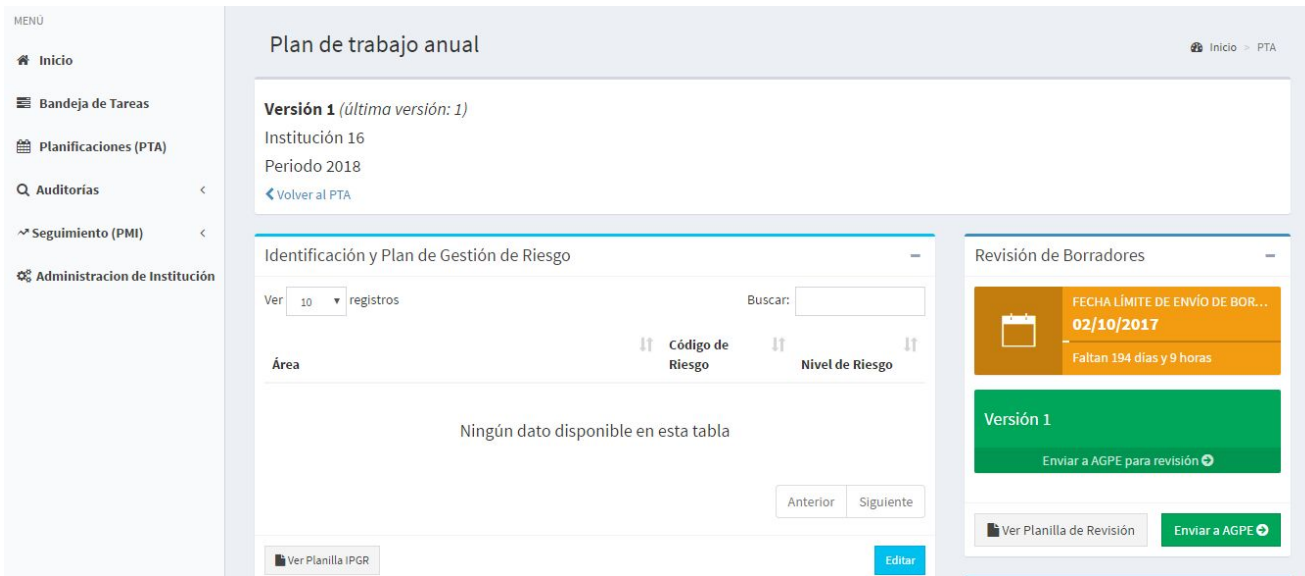

Una vez dentro, procedemos a la carga de Áreas (*mediante el botón +*). Una vez guardada cada nueva área se procede a la especificación (*mediante el botón* ˅) de un código para la misma y de los riesgos con sus detalles (nombre, agente generador, causas, efectos, probabilidad, etc.) para cada área.

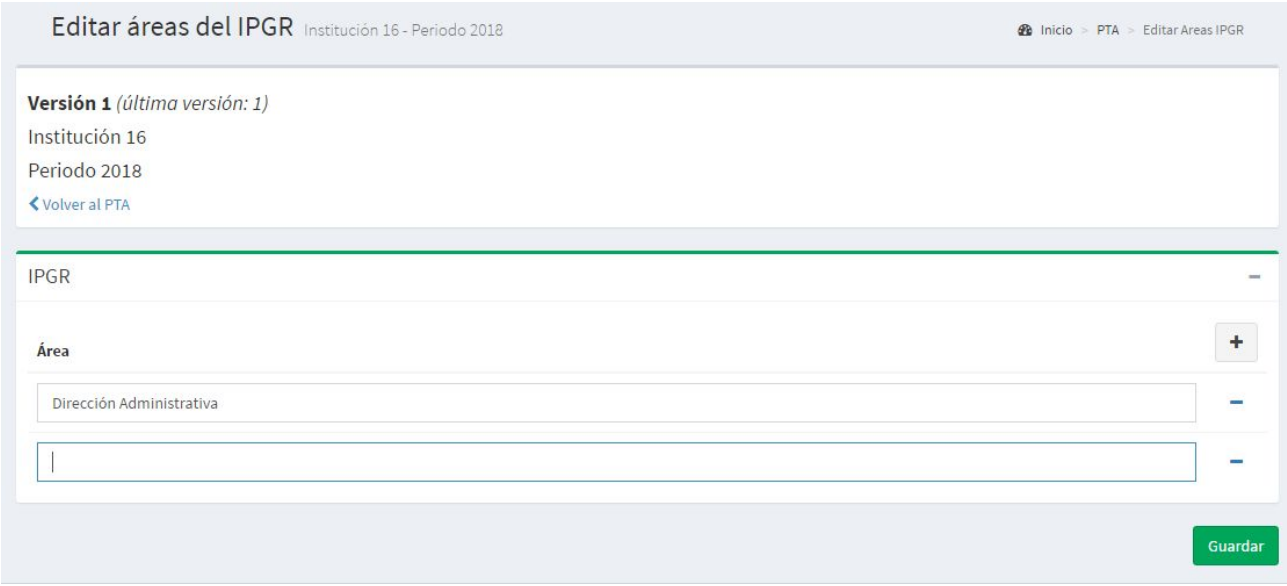

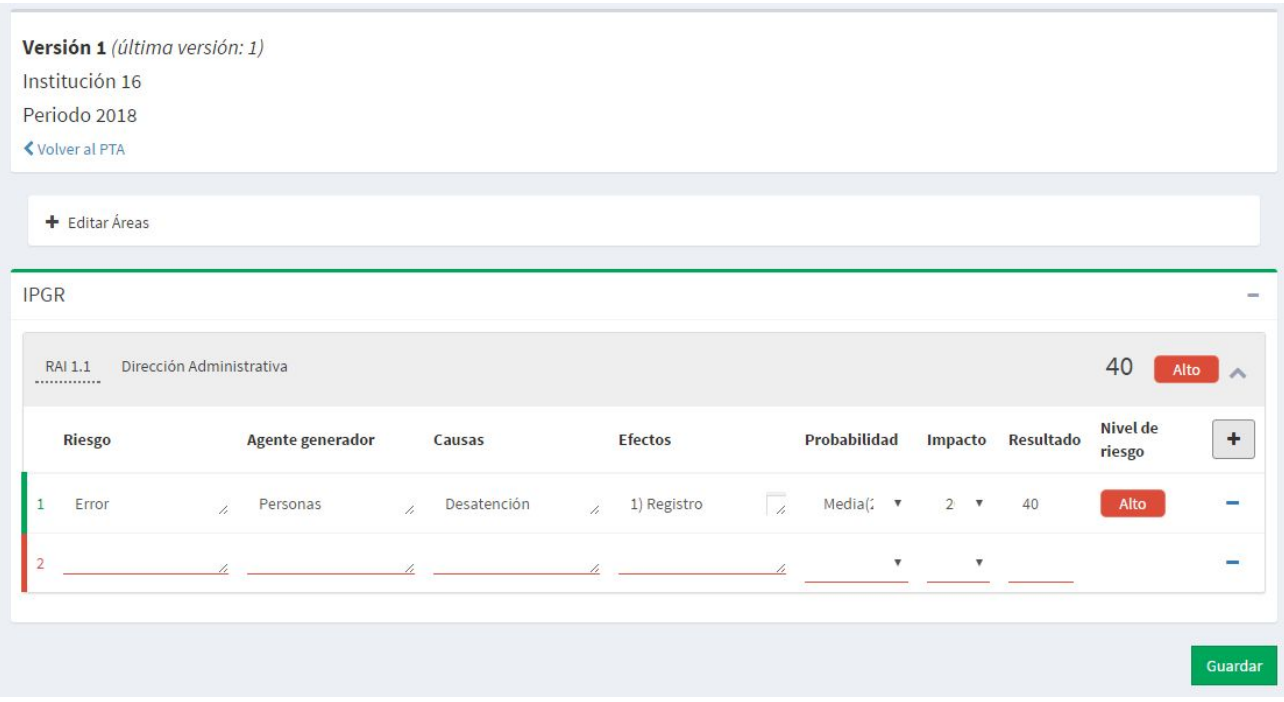

### <span id="page-4-0"></span>1.3 Auditorías y áreas a auditar

Con la subsección de **Identificación y Plan de Gestión de Riesgos** ya completada, se pasa a la de **Plan de Trabajo Anual - Auditorías y áreas a auditar**, nuevamente a través de un click en el botón *Editar*.

Esta subsección se divide en 6 partes:

- **A - Auditoría Financiera (Ejecución Presupuestaria),**
- **B - Auditoría Financiera (Estados Financieros),**
- **C - Auditoría de Gestión,**
- **D - Auditorías especializadas y/o integral,**
- **E - Otros trabajos de auditoría** y
- **F - Otras actividades**.

Cada una de estas partes ya aparece con áreas precargadas, pudiendo eliminar alguna de estas (*mediante el botón* - *al costado derecho de cada una*) <sup>o</sup> agregar una nueva área (*con el botón + en cada cabecera*).

Por cada área a auditar es necesario asociar los riesgos vinculados (*a través del enlace Editar en la columna Cod. de Riesgo*) e ingresar las dependencias a auditar bajo la columna *Dependencia*. Una vez listas todas las áreas deseadas, con sus riesgos vinculados y sus respectivas dependencias, con un click en el botón *Guardar* se completa esta subsección.

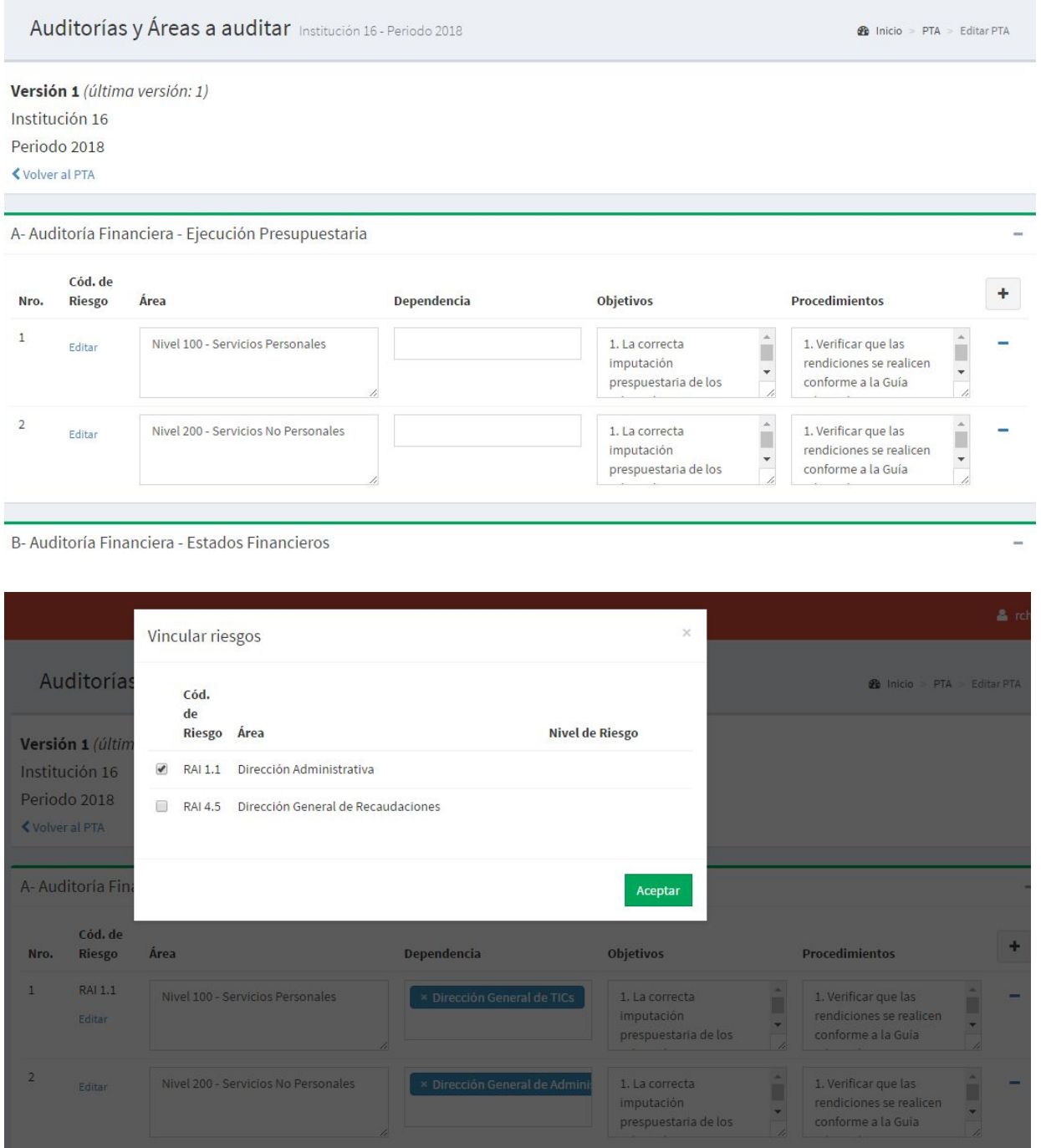

### <span id="page-6-0"></span>1.4 Cronograma

Finalmente resta definir el **Cronograma** en la tercera subsección. Para ello primeramente es necesario completar el pequeño apartado en el costado derecho **Equipo de auditores** definiendo las horas de trabajo diarias y quiénes serán los auditores a intervenir en este PTA.

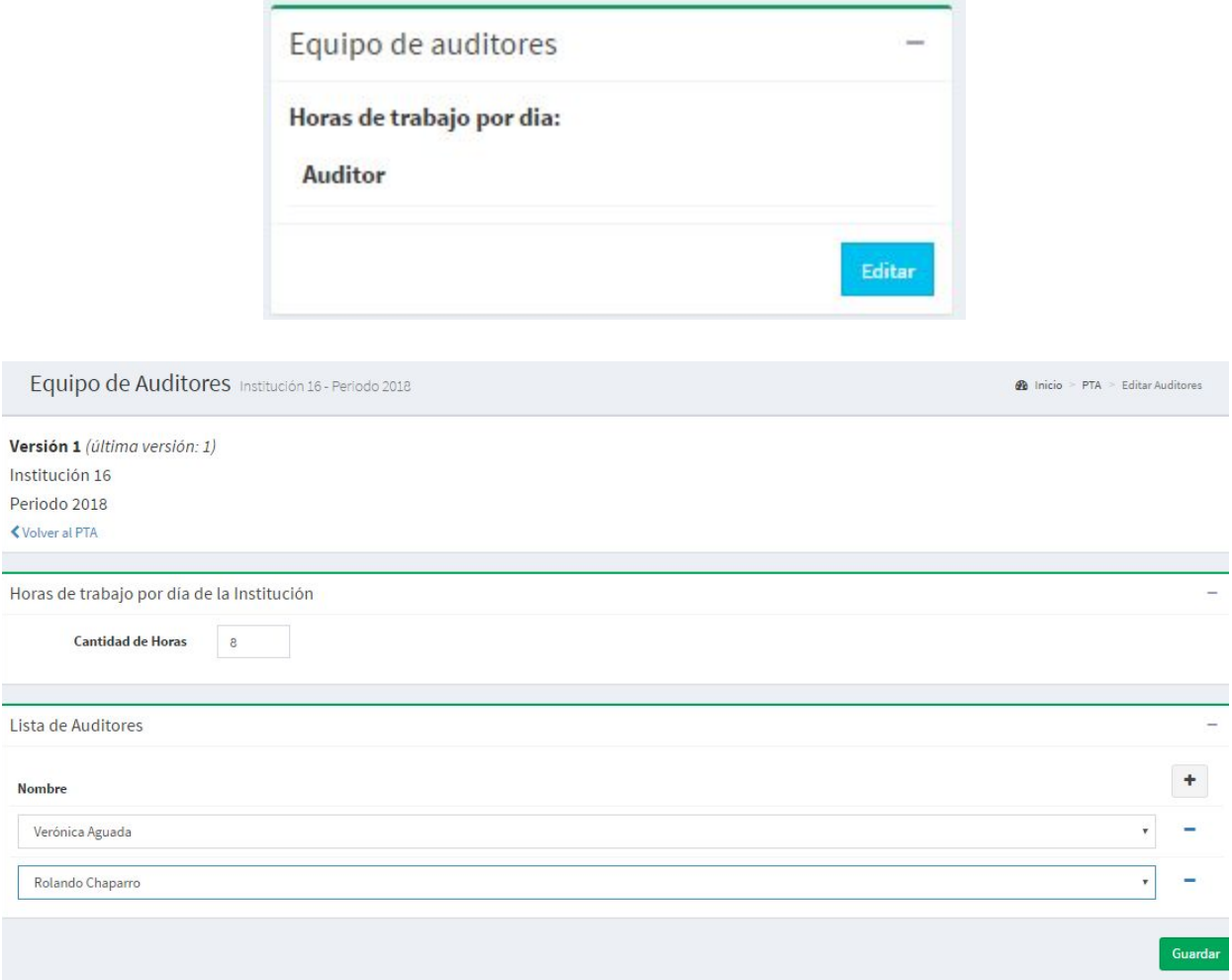

Habiendo definido el equipo de auditores, ya es posible cargar el cronograma (*luego de dar un click al botón Editar*) donde aparecen las áreas seleccionadas con anterioridad junto a la cantidad de personas que van a tener asignadas cada una, así como las horas de trabajo y productos que se esperan semestralmente.

Cada ítem (Personas, Áreas y Productos) es editable haciendo click en el campo pre cargado originalmente con un cero, esto habilitará una ventana flotante con un calendario, con los meses divididos en 4 casillas que representan sus semanas. Cada casilla, de ser necesario, debe ser completada con la cantidad de horas semanales que se pretende cumplir en dicha semana.

Dicha cantidad de horas está relacionada al máximo de horas diarias de trabajo. Es decir, para un equipo de trabajo de 2 auditores y una jornada diaria de 8 horas, la cantidad de horas máxima para una semana no puede sobrepasar las 80 horas (2 personas trabajando 8 horas por día durante los 5 días hábiles).

Con la cantidad de personas y horas ya detalladas en el calendario, sólo queda fijar la cantidad de productos esperados por cada área. Se puede combinar áreas para representarlas bajo un sólo producto (esto dando un click el botón Combinar y seleccionando las áreas).

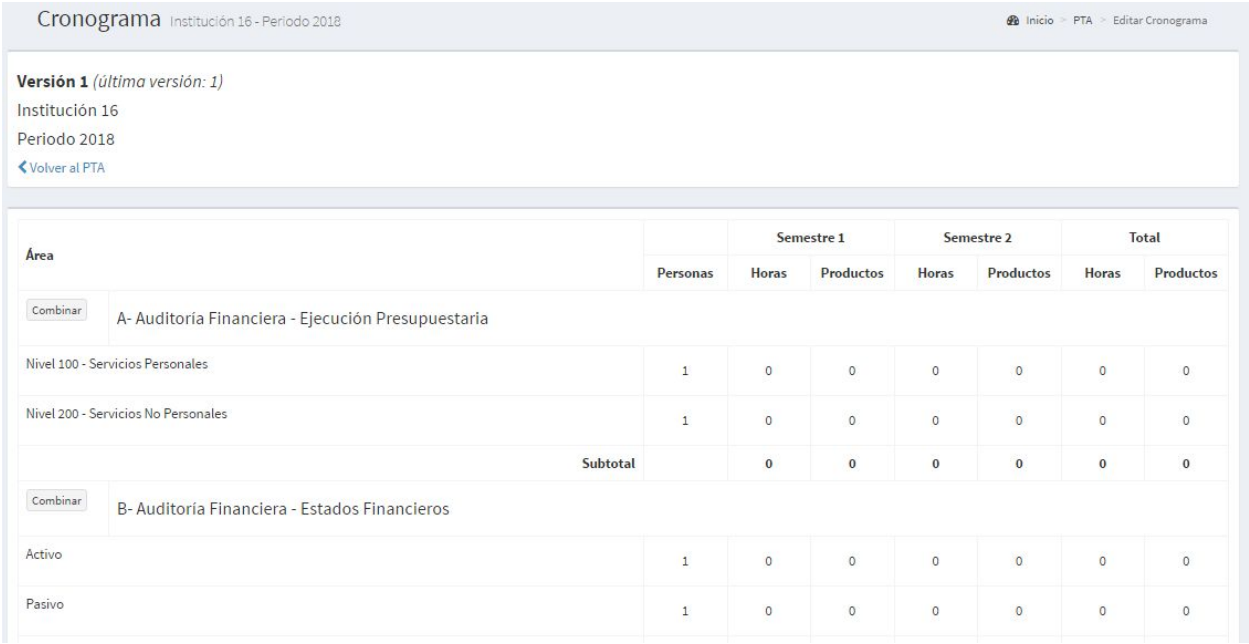

Nivel 200 - Servicios No Personales

**Cantidad de personas**  $\overline{1}$ 

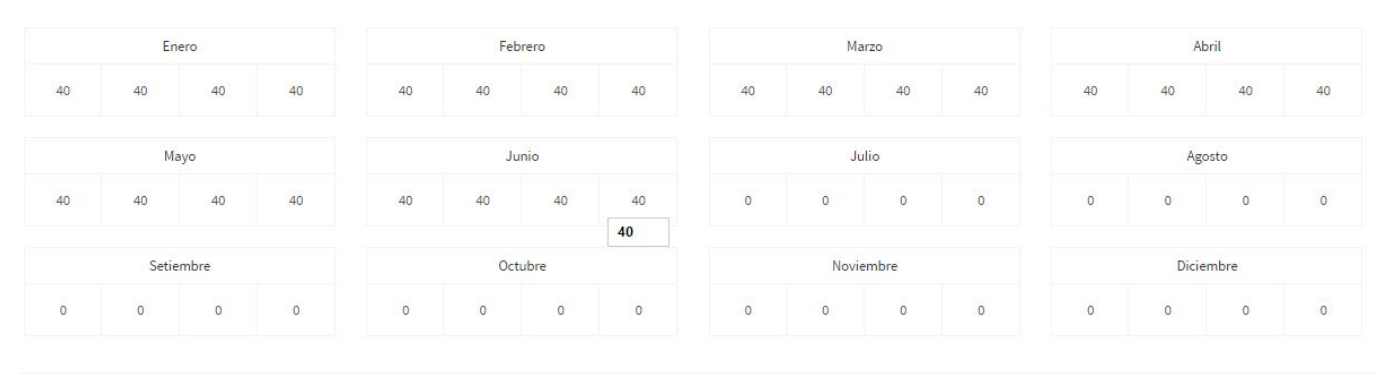

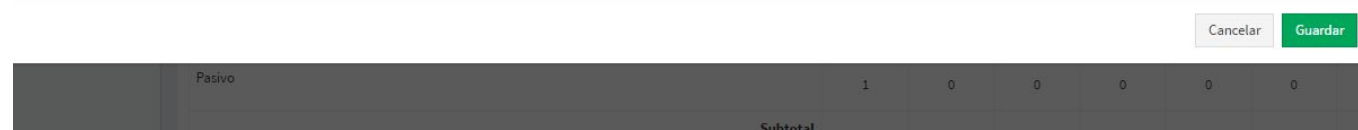

## <span id="page-8-0"></span>1.5 Enviar borrador de PTA a AGPE

Con las 3 subsecciones del PTA ya completadas, el siguiente paso es el envío del borrador del presente PTA a la AGPE para su evaluación y su posterior aprobación oficial o solicitud de revisión (mediante el botón verde Enviar a AGPE, en el recuadro a la derecha del usuario). Previo a la confirmación del envío es posible redactar una nota de remisión o un informe en un cuadro de texto proveído.

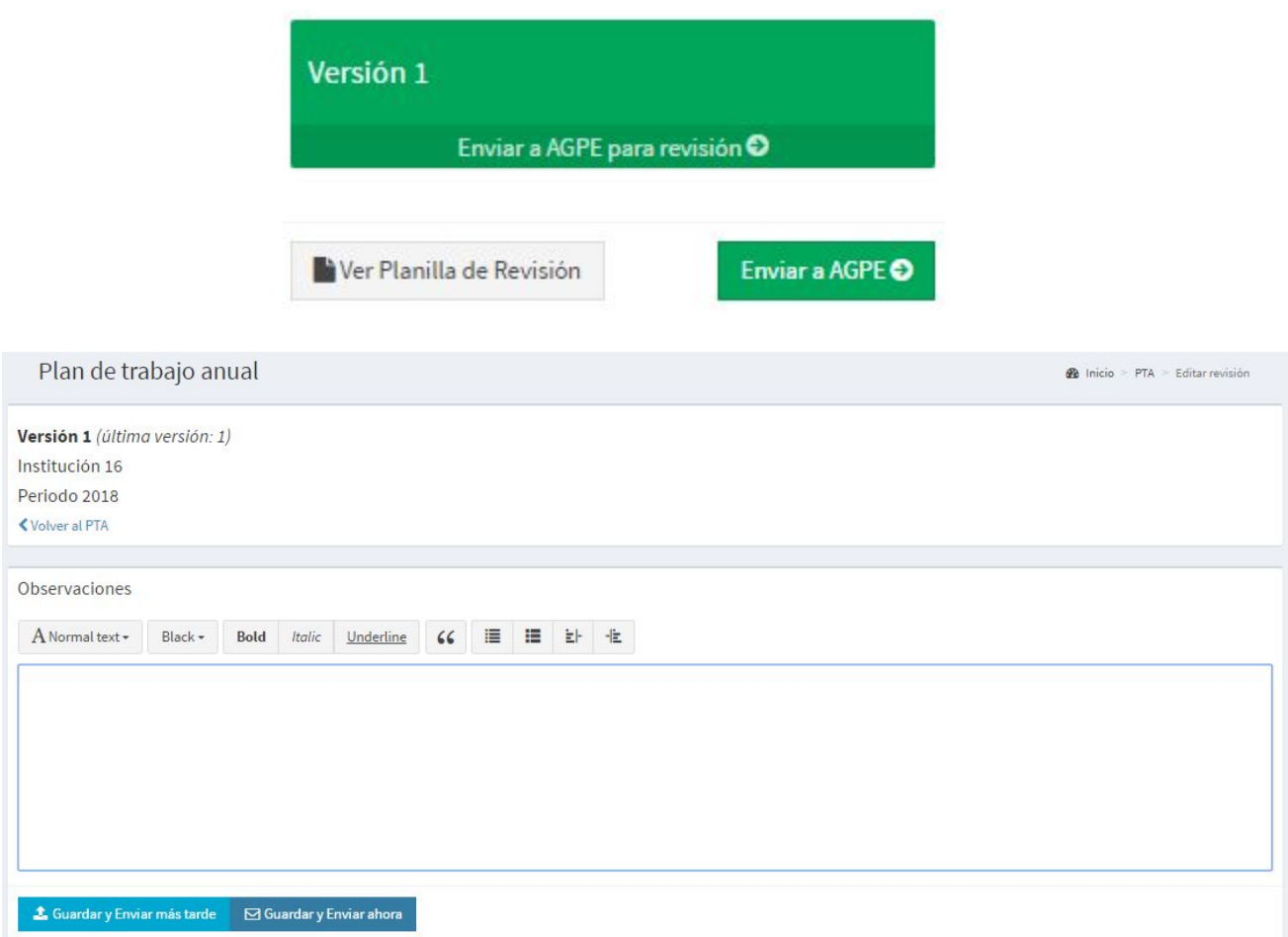

## <span id="page-8-1"></span>1.6 Aprobación/Revisión de borrador de PTA por la AGPE

Cuando un **PTA** es enviado para su aprobación, éste aparece en la bandeja **Gestión de PTAs**, bajo la sección **Revisión**, de los usuarios de la AGPE. En esta pantalla, es posible filtrar los distintos PTAs según las etapas en las que se encuentran y según sus periodos. Se accede a los mismos a través de los enlaces bajo la columna *Entidad*.

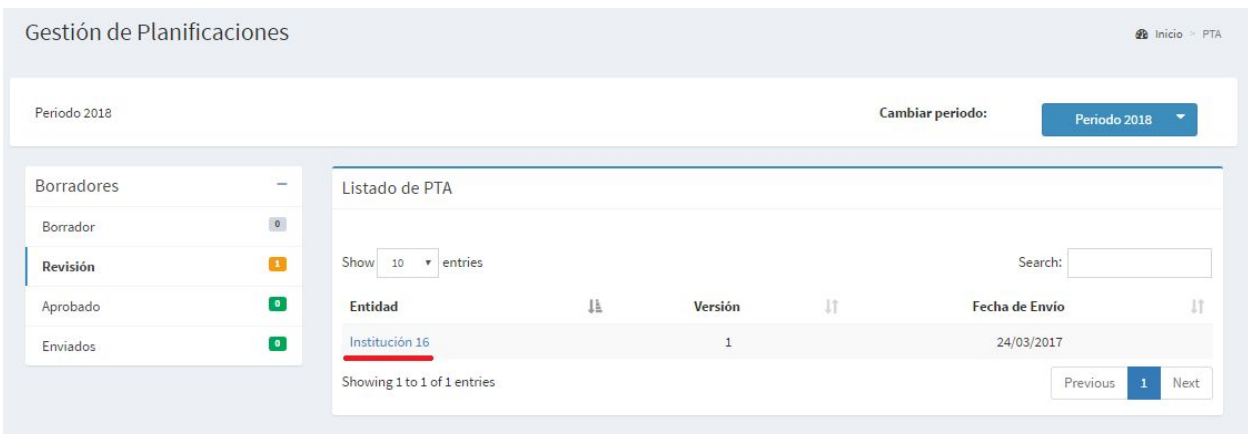

Dentro del PTA seleccionado, en el costado derecho es visible un recuadro con el título *Revisión de Borradores,* siguiendo el botón *Agregar Revisión* en ese recuadro se accede a la pantalla de Aprobación/Revisión del PTA donde es posible redactar un informe pertinente según el caso.

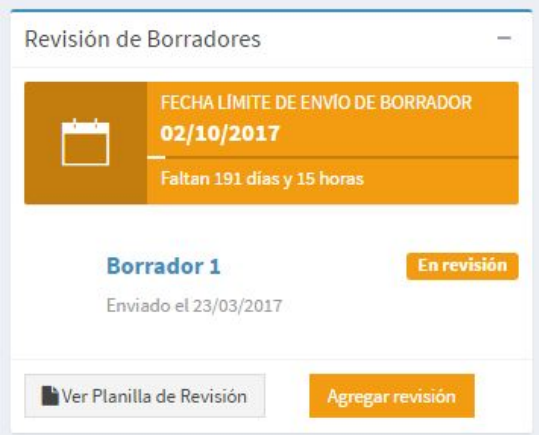

Es dentro de esta sección donde, dependiendo de si se acciona el botón *Guardar y Enviar* o el de *Guardar y Aprobar*, que el PTA volverá al usuario auditor para su revisión (en el primer caso, de *Guardar y Enviar*) o será aprobado y pasará a la etapa de **Ejecución** (en el segundo caso, de *Guardar y Aprobar*).

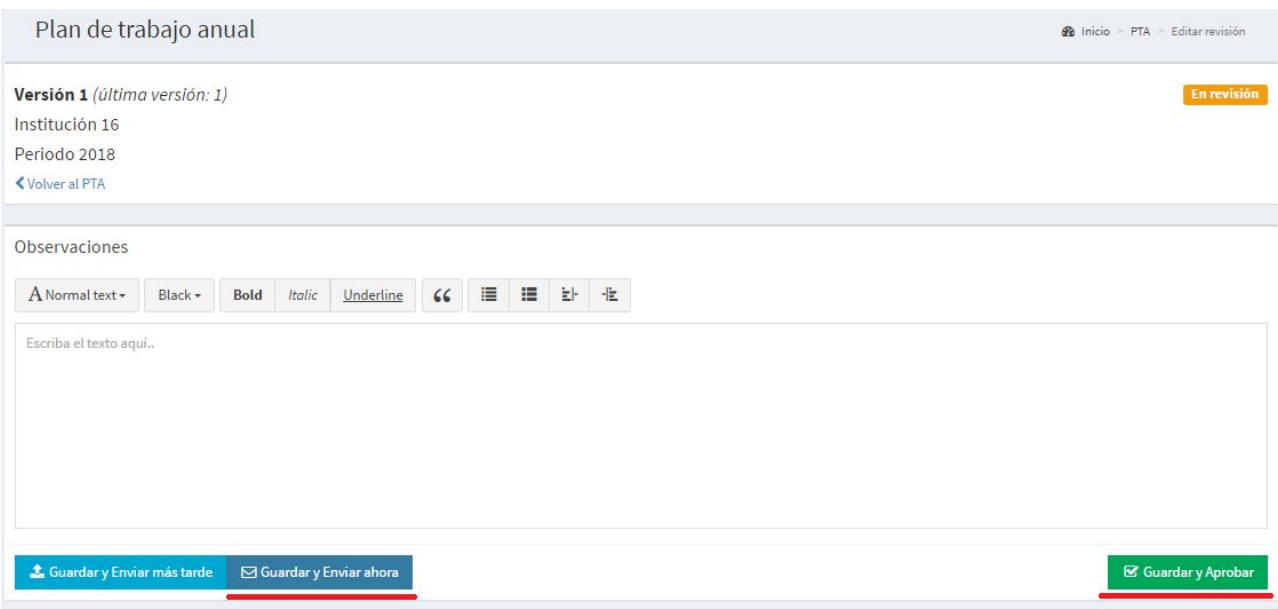

## <span id="page-10-0"></span>1.7 Envío oficial de PTA a la AGPE

Habiendo la AGPE aprobado eventualmente el borrador del PTA en cuestión, el usuario auditor de la AII está habilitado para enviar/solicitar oficialmente la aprobación del PTA. Esto se realiza entrando a la pestaña **Gestión de PTAs** del menú lateral a la izquierda, y luego seleccionado el periodo correspondiente al PTA deseado. Ya dentro del PTA, se realiza un click en el botón *Enviar a AGPE* en el recuadro *Envíos Oficiales* al costado derecho de la pantalla.

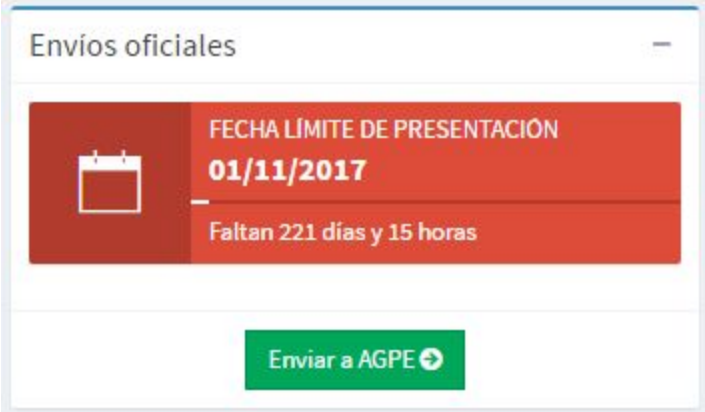

Finalmente, se especifican los nombres del Auditor encargado y de la Máxima Autoridad, se adjunta el archivo con la resolución correspondiente al PTA y se da un click en el botón *Enviar a AGPE*. Con esto cumplido, el PTA queda oficialmente registrado y listo para usarse como base en sus futuras **auditorías**.

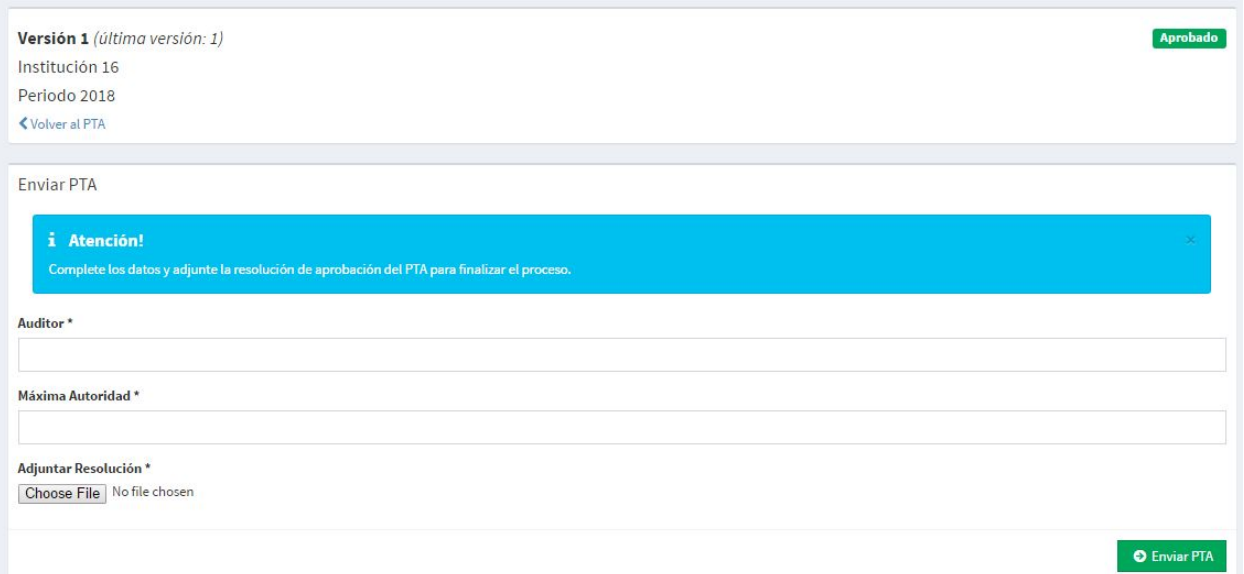

## <span id="page-12-0"></span>2 Auditorías

Esta sección abarca auditorías internas nuevas tanto como auditorías ya finalizadas.

## <span id="page-12-1"></span>2.1 Auditorías Internas

#### <span id="page-12-2"></span>**2.1.1 Creación de una Auditoría Interna**

Desde el menú lateral de la izquierda de la pantalla, dar un click a la pestaña de **Auditorías** y luego otro click a la opción desplegada **Auditorías Internas**.

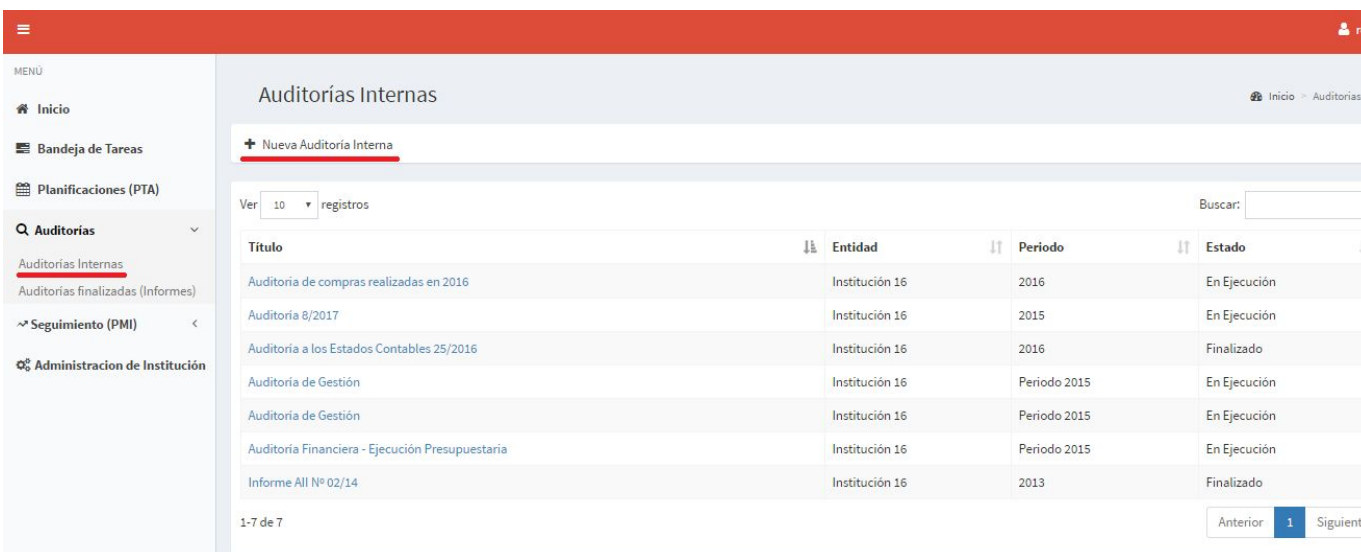

Una auditoría puede ser creada **desde cero (**como **No Planificada)** o **a partir de un PTA (Planificada)**, en este último caso a la vez se selecciona el PTA deseado como base, luego se realiza un click en el botón *Siguiente* para cargar los *Datos Generales*.

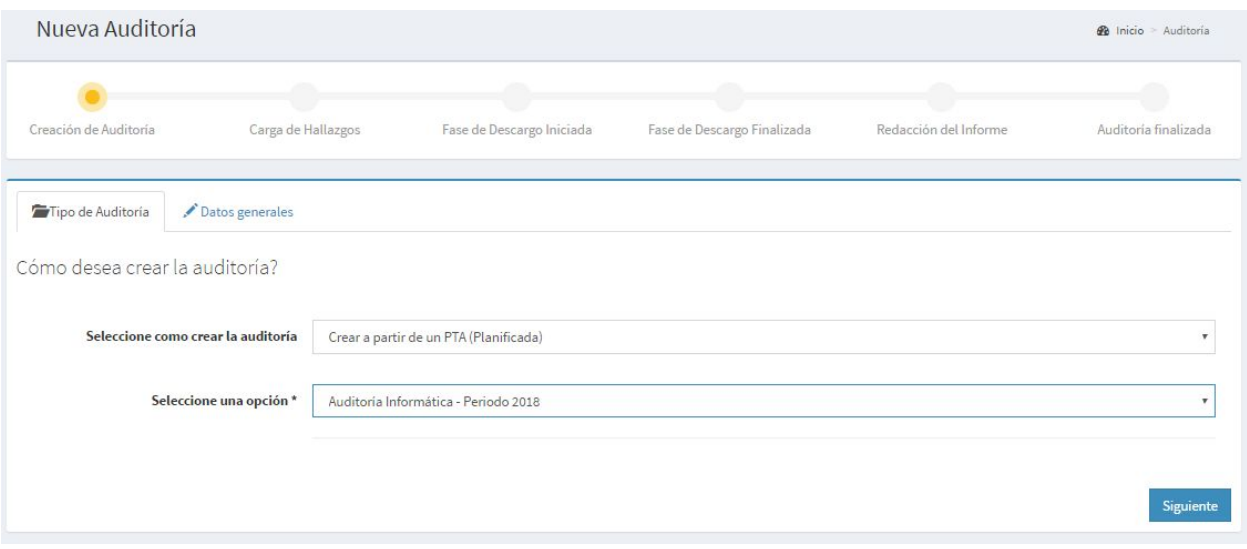

Acto seguido, tanto como si se eligió crear una auditoría *No Planificada* o *Planificada*, se completan los campos de *Datos generales* y se adjuntan los archivos de la resolución y el encargo correspondientes que respaldan la auditoría. Para avanzar a la siguiente etapa, se acciona el botón *Guardar*.

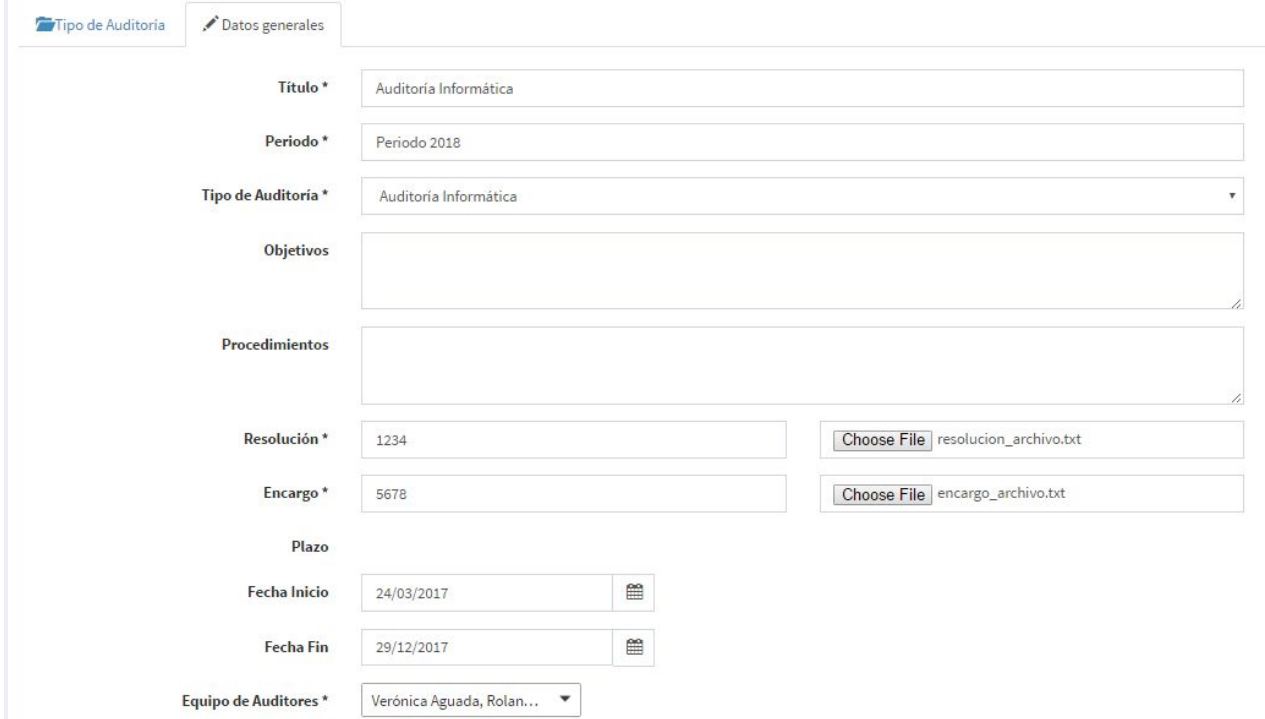

#### <span id="page-14-0"></span>**2.1.2 Carga de Hallazgos**

La Carga de Hallazgos es la segunda etapa en el proceso de desarrollo de una Auditoría, en esta pantalla se visualizan 3 secciones: **Documentos**, **Áreas a Auditar** y **Hallazgos Detectados**; siendo la primera de carga opcional y las últimas dos de carga requerida.

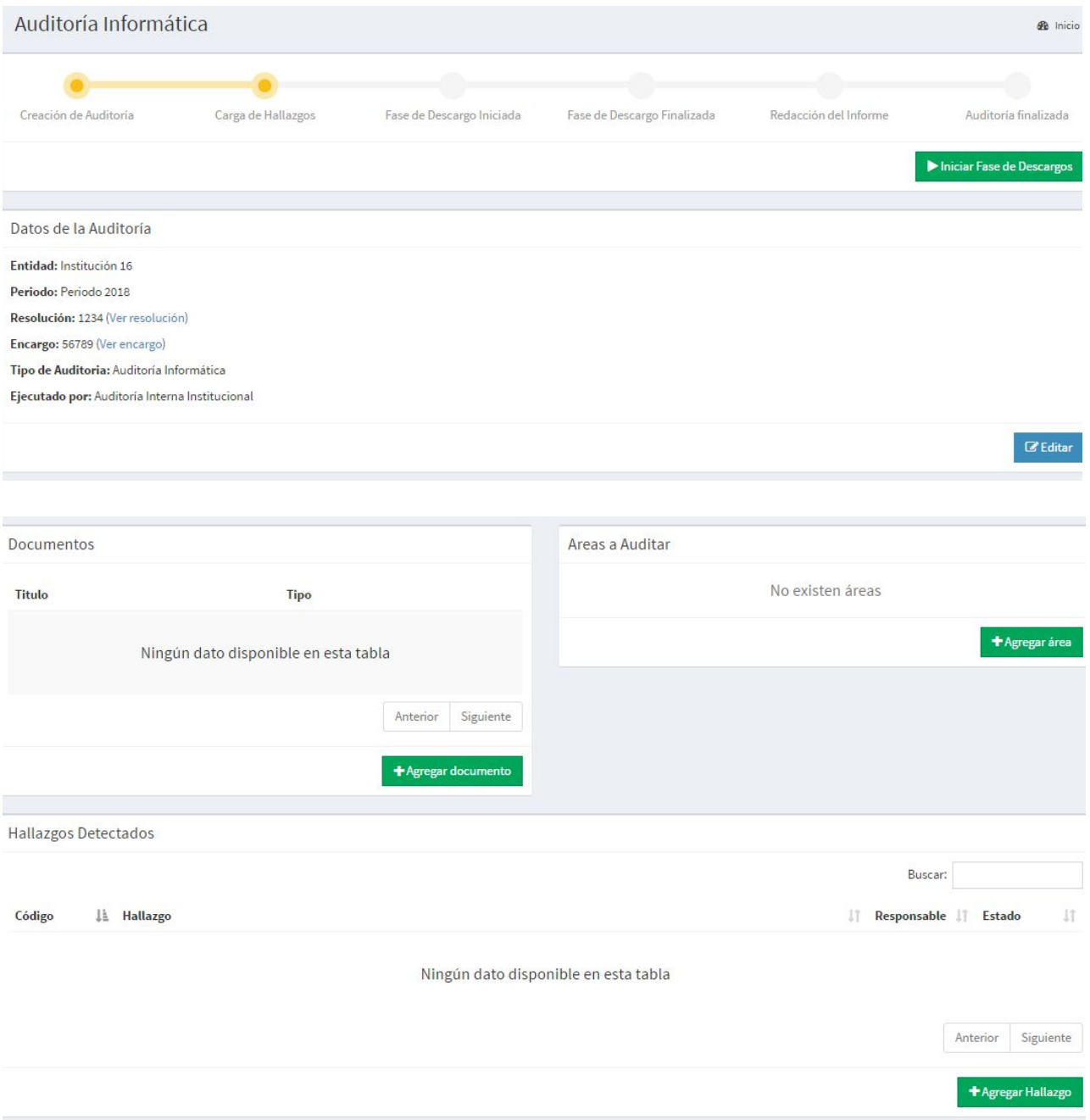

En lo que respecta a adjuntar **Documentos,** si bien no corresponde un prerrequisito para avanzar en esta fase, en caso de hacerlo, es preciso llenar los campos *Título*, *Descripción* y *Tipo* de documento.

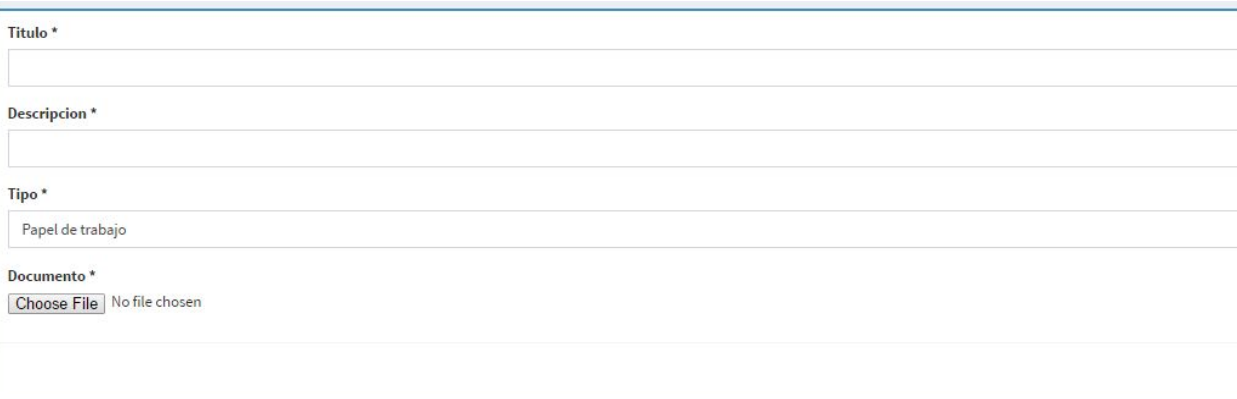

En tanto que para la especificación de **Áreas a Auditar**, lo cual es obligatorio, basta con llenar los campos de *Área* y *Dependencias* de dicha área a incluir en la auditoría

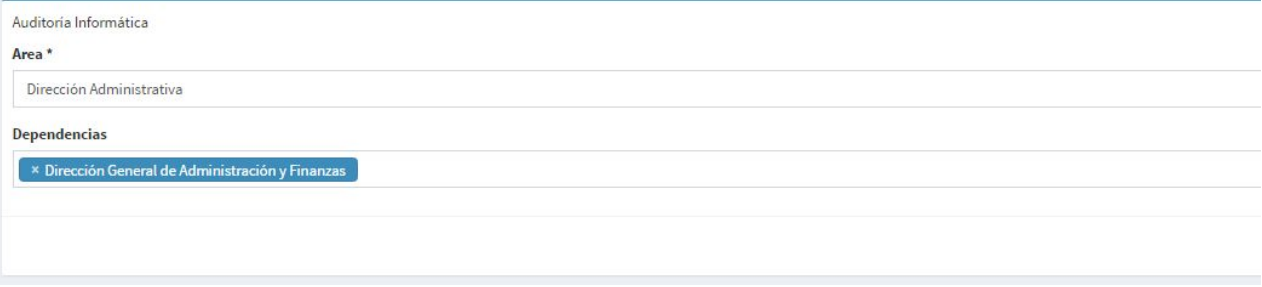

Por último, el apartado central de esta fase, la **carga de los Hallazgos** en sí, presenta un cuadro donde tras fijar si se insertará un **Hallazgo** o una **Observación de Control Interno,** basta con agregar un código y un título para el mismo, y luego describirlo. Con el botón *Crear* el hallazgo es registrado.

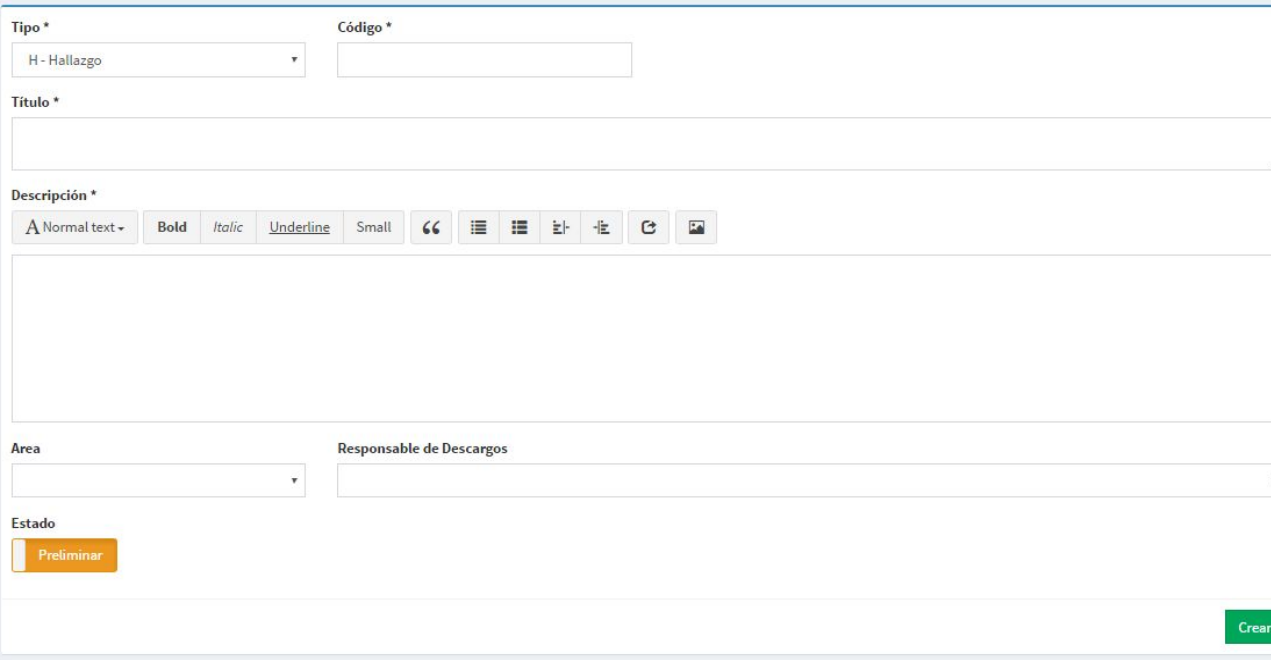

Por cada **Hallazgo** es posible agregar ya las **Recomendaciones** (aunque no son precisamente obligatorias en esta instancia del proceso), y las **Evidencias** obligatorias como respaldo. Tras asociar las evidencias para un hallazgo, se pueden seguir registrando otros hallazgos con el botón *+ Agregar Más Hallazgos* en la parte superior de la ventana.

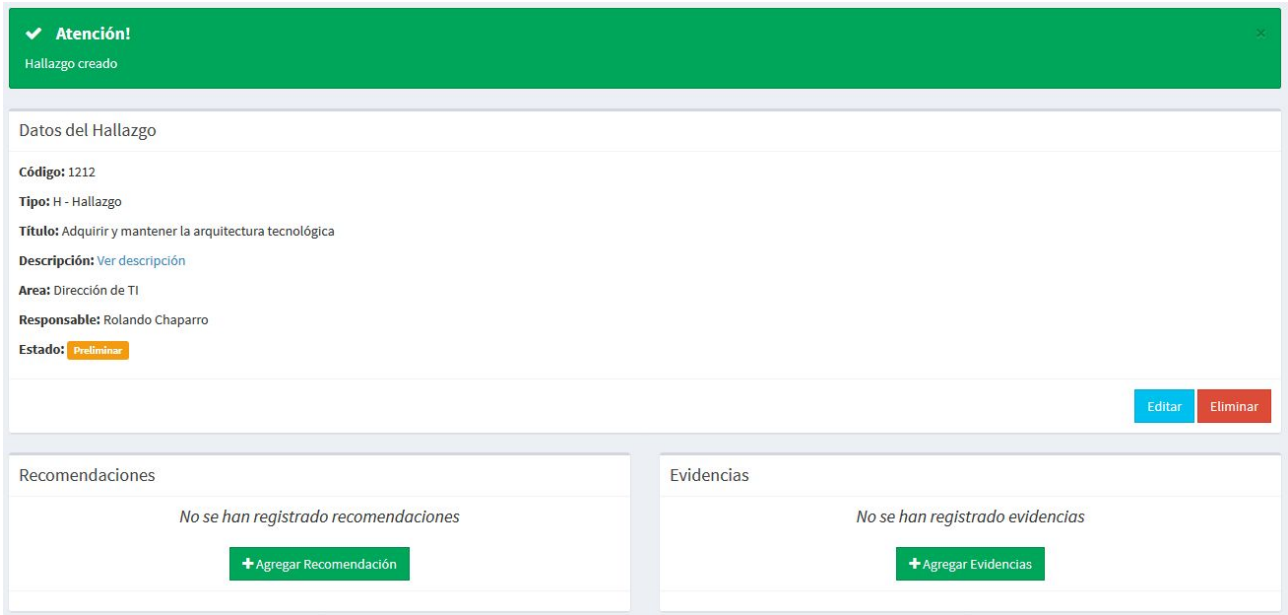

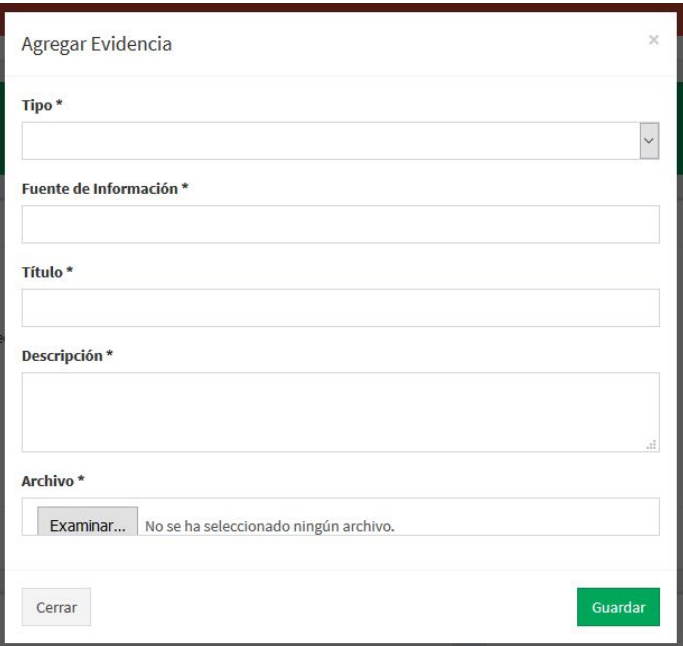

Una vez cargados todos los hallazgos junto a sus evidencias (y recomendaciones si así lo requiere), con el botón *Volver a auditoría* (en la parte superior del panel actual) es posible retornar a la pantalla original de esta fase. Se inicia la **fase de Descargo** con el botón verde para tal efecto ubicado también en la parte superior de esta pantalla.

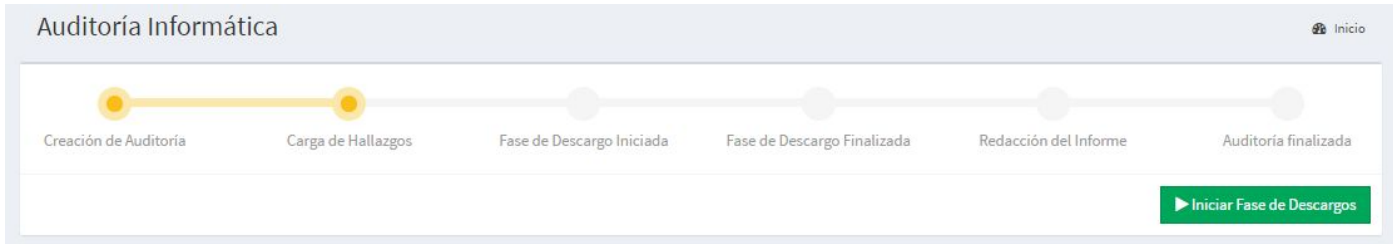

#### <span id="page-17-0"></span>**2.1.3 Fase de Descargo Iniciada**

En esta fase corresponde al usuario administrativo de la AII proveer de los descargos que crea necesarios para cada hallazgo, para esto accede a su *Bandeja de Tareas* y bajo la pestaña *Auditorías en Ejecución* encontrará los hallazgos por los cuales es responsable.

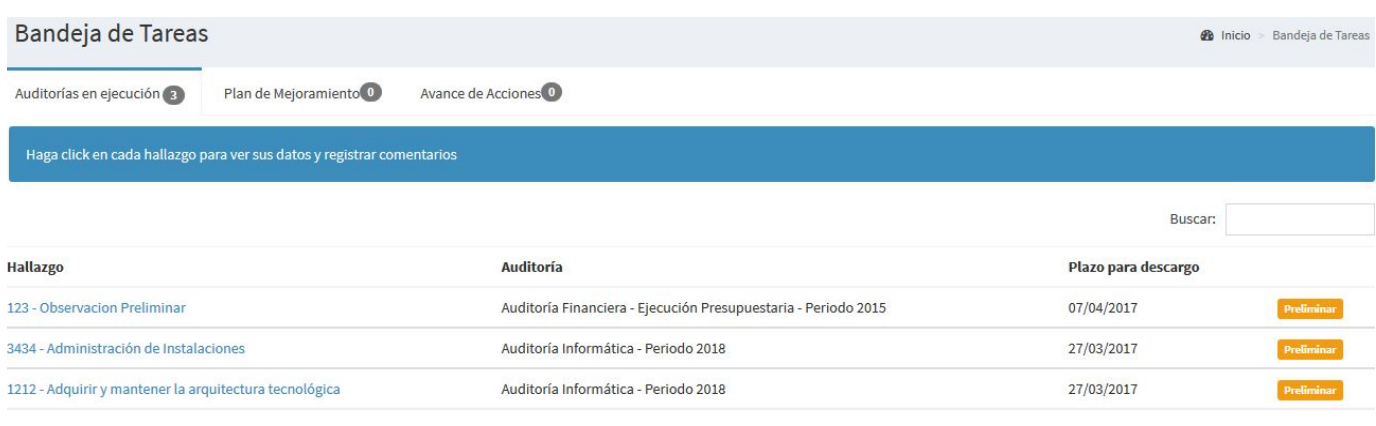

Al acceder a un hallazgo mediante un click en el mismo, se despliega un ventana flotante con los datos propios del hallazgo en la parte superior y un recuadro verde para escribir un mensaje y adjuntar un documento como parte del **Descargo**. Una vez terminado el descargo se registra el mismo con el botón *Guardar*. En caso de revisión, se encuentra un último recuadro amarillo al pie donde responder las observaciones del auditor vía el botón *Enviar a auditor*.

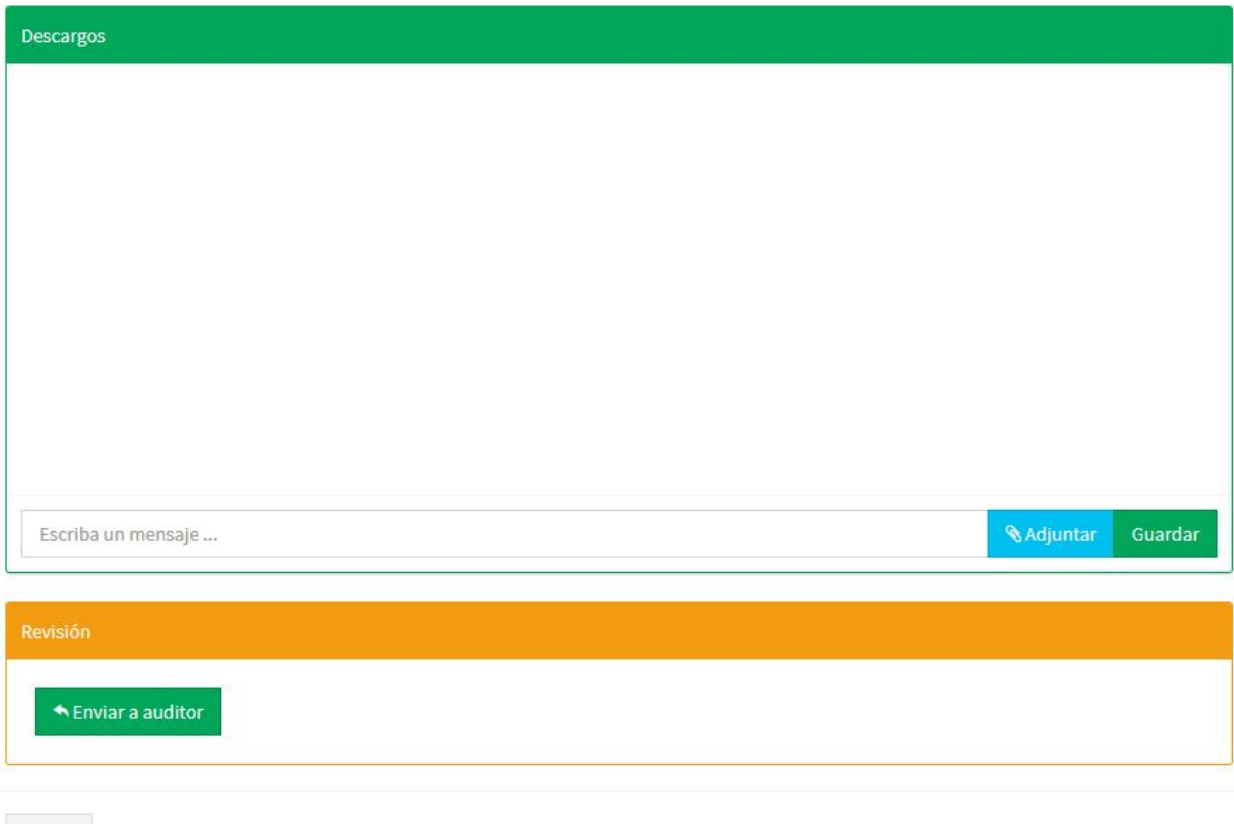

Cerrar

Cada descargo realizado puede ser verificado por el auditor siguiendo los enlaces de *Auditorías* > *Auditorías Internas* > [dar un click en la auditoría en cuestión] y seleccionando el código del hallazgo deseado en el recuadro amarillo **Descargos.**

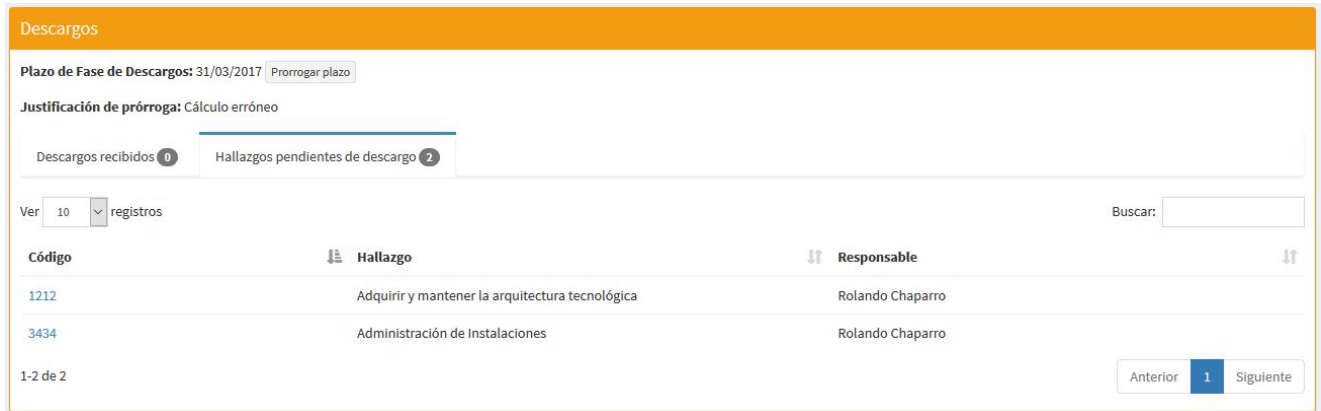

Dentro de cada *Hallazgo* el usuario auditor puede verificar los *Descargos* remitidos por el usuario de la AII, de forma a **Levantarlos** (si el *Descargo* explicó convincentemente el *Hallazgo*) o caso contrario **Ratificarlos**, con los botones correspondientes en el recuadro inferior *Revisión*.

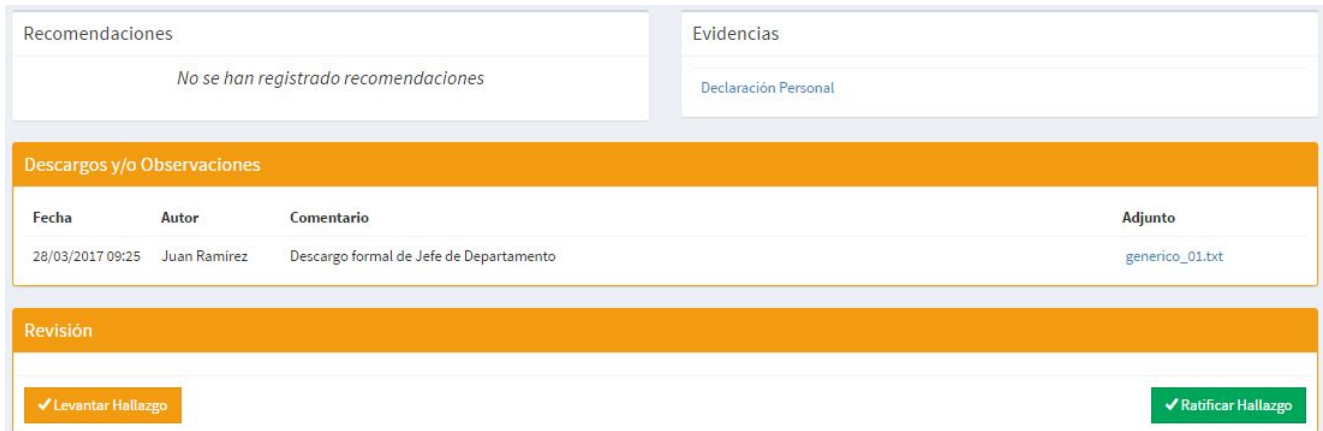

Una vez que el auditor verificó los descargos remitidos, puede finalizar la *Fase de Descargos* con el botón verde para tal efecto en la parte superior de la pantalla de la fase actual.

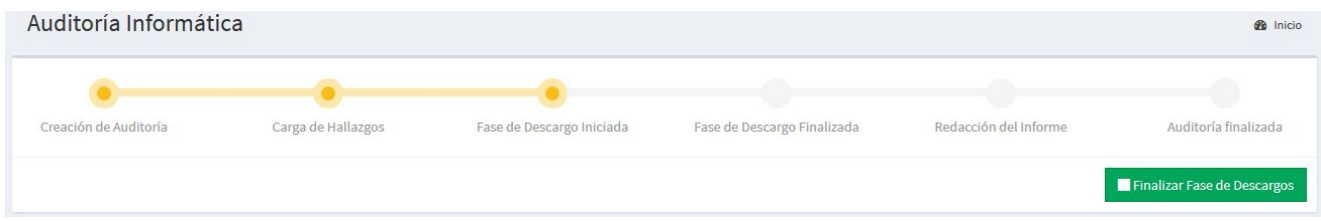

#### <span id="page-20-0"></span>**2.1.4 Fase de Descargo Finalizada / Redacción del Informe**

Con la fase de *Descargo* finalizada corresponde la carga del Informe de la auditoría, lo cual es posible con un click en el botón *Iniciar Redacción del Informe*.

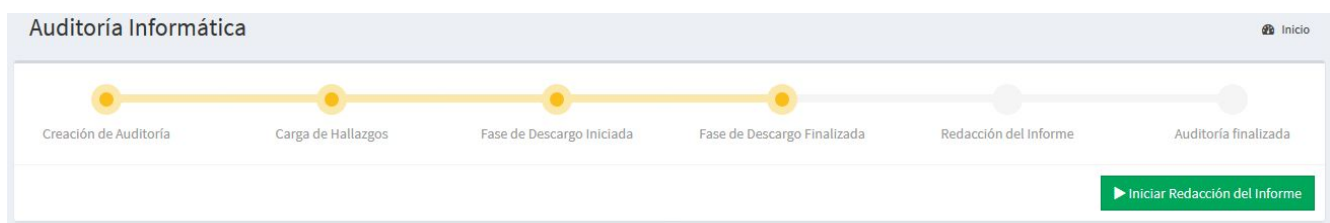

En lo que respecta al informe, a más de ingresar un título y adjuntar el archivo correspondiente, es necesario especificar las **Recomendaciones** y asociarlas a sus *Hallazgos*. Cabe mencionar que el apartado *Formato 211* no es de carga obligatoria. Una vez completados los campos, se finaliza la carga del informe con el botón *Guardar* en la esquina inferior derecha.

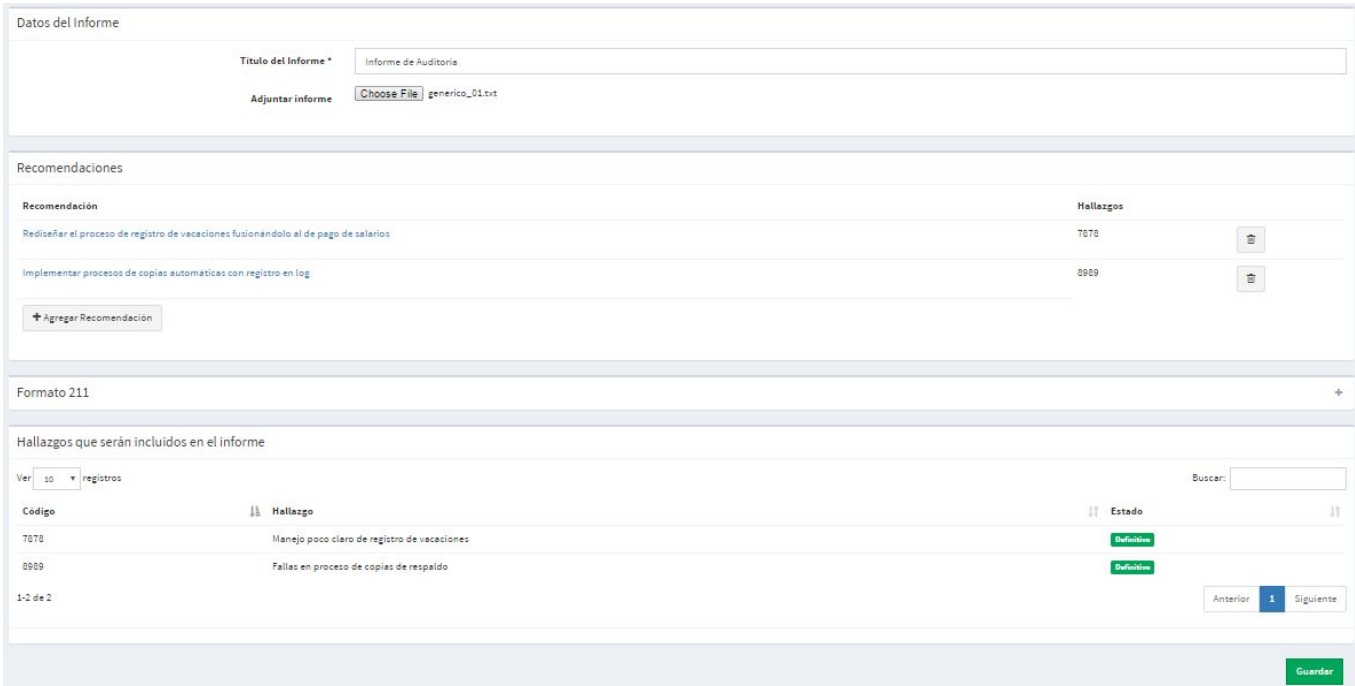

#### <span id="page-20-1"></span>**2.1.5 Finalizar Auditoría**

Con el informe redactado, sólo resta finalizar la auditoría para que sea posible iniciar el **PMI** (Plan de Mejoramiento Institucional) respectivo. Esto, mediante un click en el botón *Finalizar auditoría*.

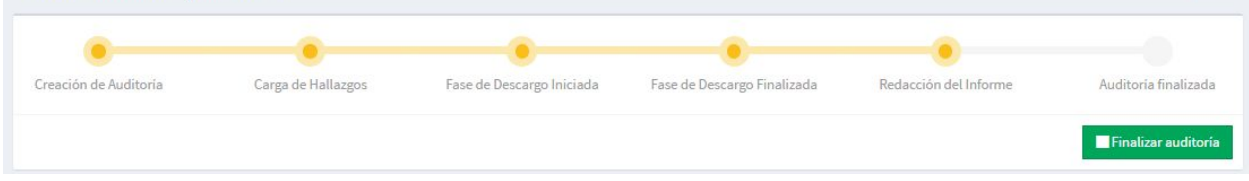

#### <span id="page-21-0"></span>**2.1.6 Volver a la Fase Anterior**

Como se ha podido ver, la carga de la Auditoría cuenta con Etapas o Fases, las cuales son:

- 1. Fase de Creación de Auditoría
- 2. Fase de Descargo
- 3. Fase de Redacción de Informe

Una vez que se concluye una fase, la misma se cierra y se registran los datos que corresponden a esa etapa.

Sin embargo, el sistema cuenta con una opción de **Volver a la Fase Anterior** mediante un botón, dentro de la pantalla de carga de Auditorías. Dicho botón se encuentra debajo de la barra de progreso de Fases, del lado izquierdo de la pantalla.

Al darle click a dicho botón, automáticamente se retorna a la Fase anterior, se habilitan nuevamente los datos de la fase anterior para la carga.

En la imagen que vemos a continuación, se puede ver el botón de *Volver a la Fase Anterior* en color amarillo.

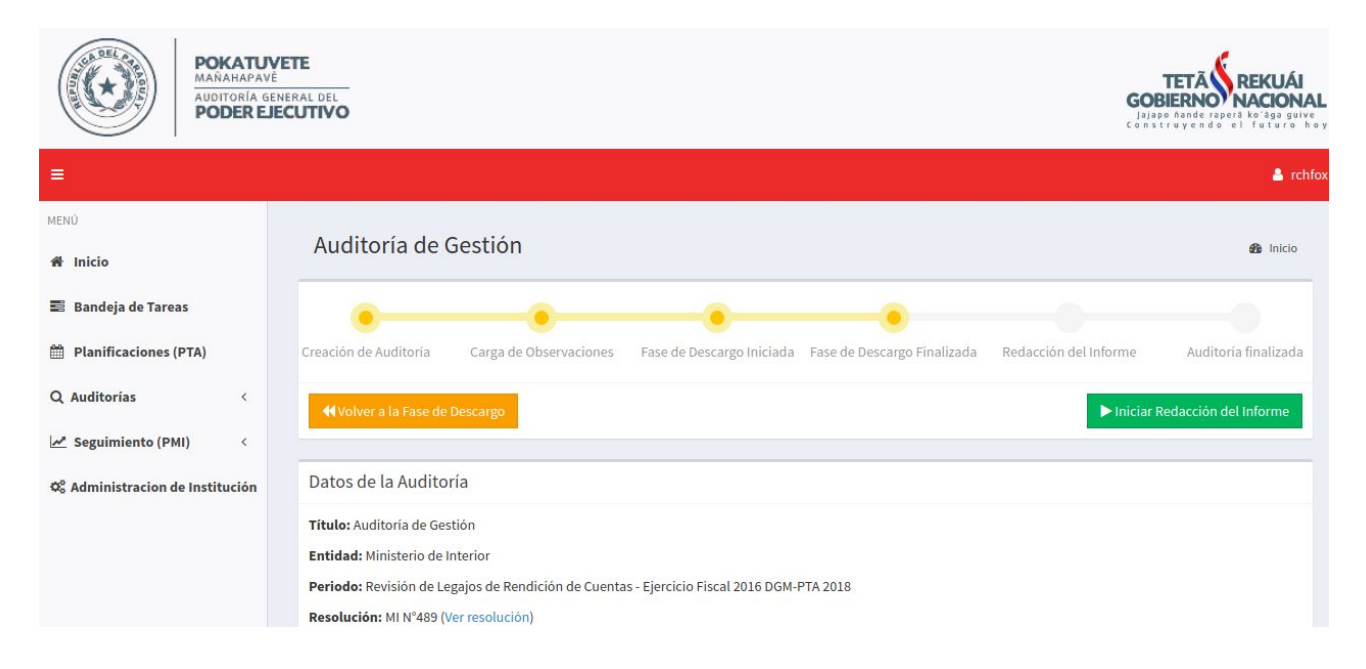

### <span id="page-22-0"></span>2.2 Auditorías Finalizadas (Informes)

Además de las auditorías internas, en el apartado de *Auditorías* en el menú lateral izquierdo también figura la opción de *Auditorías finalizadas (Informes)*. Para crear una nueva auditoría finalizada hay que realizar un click en el botón *+ Cargar informe*.

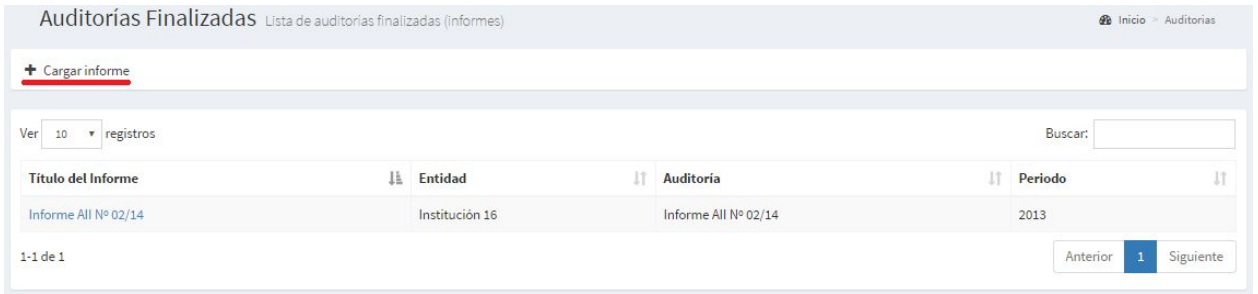

La pantalla accedida a continuación se encuentra dividida en 3 secciones: Los **Datos del Informe** donde se cargan los campos particulares desde el título del informe hasta adjuntar el archivo del informe en sí. La sección **Hallazgos**, donde se especifican los *hallazgos* encontrados y finalmente la sección **Recomendaciones** donde se declaran las *recomendaciones* asociadas a los *hallazgos* cargados en la subdivisión anterior. Una vez terminada la carga de *recomendaciones* se puede guardar la presente auditoría finalizada con un click en el botón *Crear*.

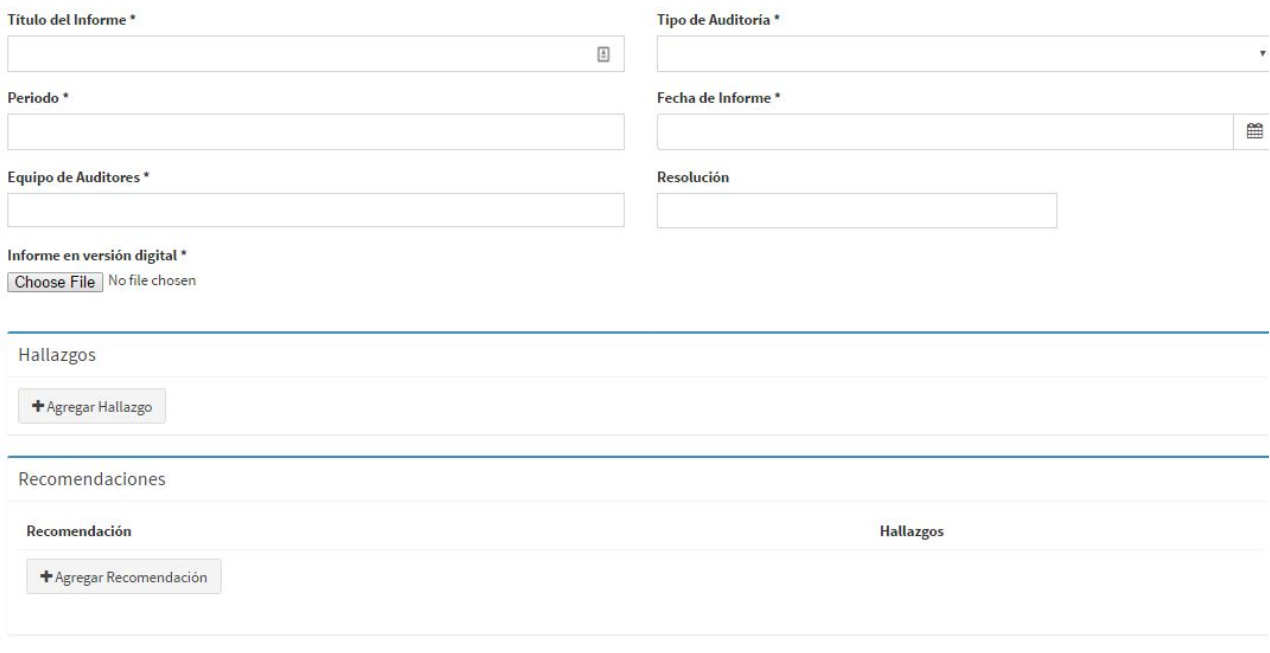

Crea

## <span id="page-23-0"></span>3 Seguimiento (PMI)

Esta sección consiste en la administración de los *Planes de Mejoramiento* y el *Seguimiento de Acciones (AII)*.

## <span id="page-23-1"></span>3.1 Planes de Mejoramiento

#### <span id="page-23-2"></span>**3.1.1 Creación de un Plan de Mejoramiento Institucional**

Desde el menú lateral a la izquierdo, con un click en la pestaña *Seguimiento (PMI)* y luego seleccionando la opción *Planes de Mejoramiento*, se accede a la lista de planes de mejoramiento institucionales existentes. Realizando un click sobre el botón *+ Nuevo PMI* es posible ir al formulario para agregar un nuevo *PMI.*

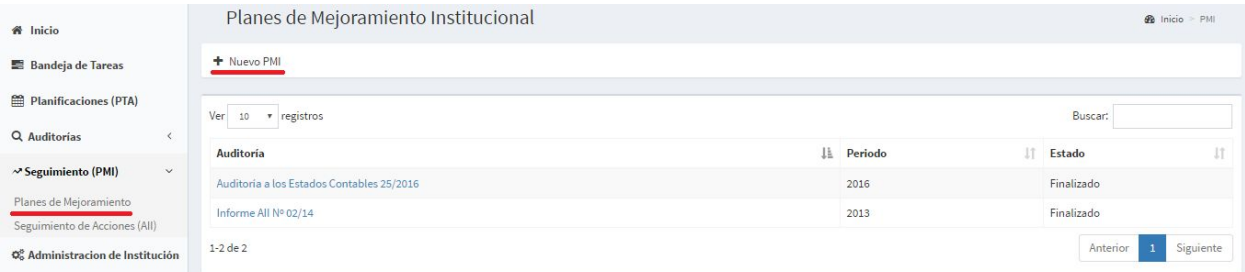

Dentro, basta con seleccionar la *auditoría* sobre la cual desarrollar el *PMI* así como el tipo del mismo. Y se procede a iniciar el plan con el botón *Iniciar PMI*.

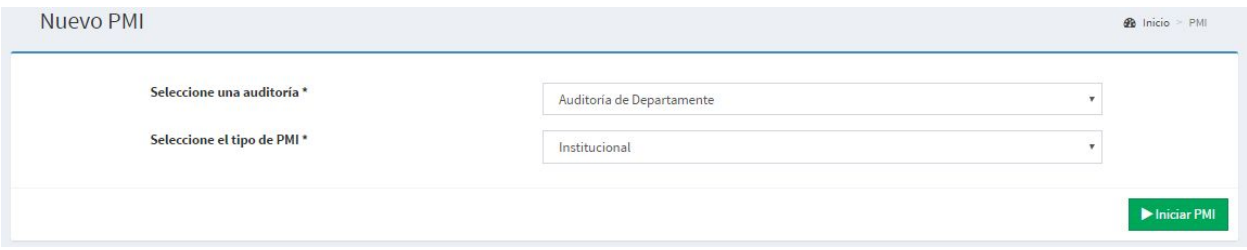

#### <span id="page-23-3"></span>**3.1.2 Asignación de Responsables**

En esta etapa se debe asignar un responsable en la AII a cada *hallazgo* registrado en la auditoría, como prerrequisito para el envío del PMI a la AGPE. Para asignar un responsable basta con realizar un click en el botón *+* a la derecha de cada *hallazgo* y especificar la persona en el campo *Responsable.*

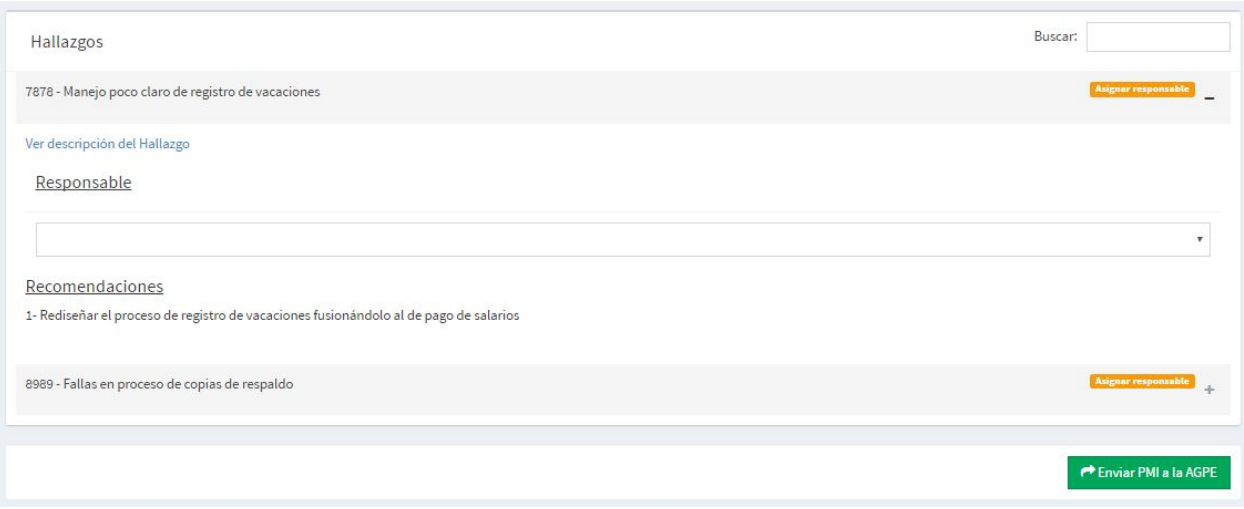

#### <span id="page-24-0"></span>**3.1.3 Definición de Acciones**

Una vez asignado un responsable a un *Hallazgo* con su respectiva *Recomendación*, dicho responsable a través de su usuario puede ingresar al sistema y desde su *Bandeja de Tareas* puede agregar las *Acciones* que propone realizar dentro del *PMI.*

A la vez, por cada *Acción* es posible añadir *Hitos*. Estos hitos poseen la misma estructura de las *Acciones* y a efectos prácticos reflejan subdivisiones de una *Acción* para su monitoreo/avance más granular.

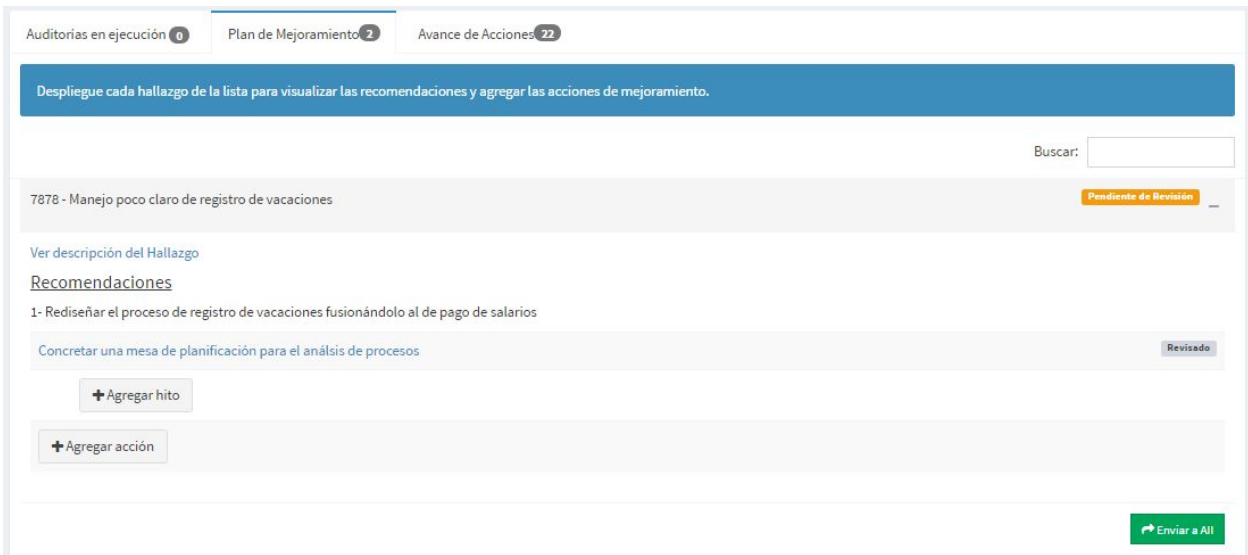

A más del detalle propio, cada *Acción* precisa de un rango de fechas, un indicador o producto que determine su cumplimiento en el futuro y un responsable directo y de área. Habiendo agregado todas sus acciones, el usuario puede remitir sus propuestas al auditor con un click en el botón verde *Enviar a AII*.

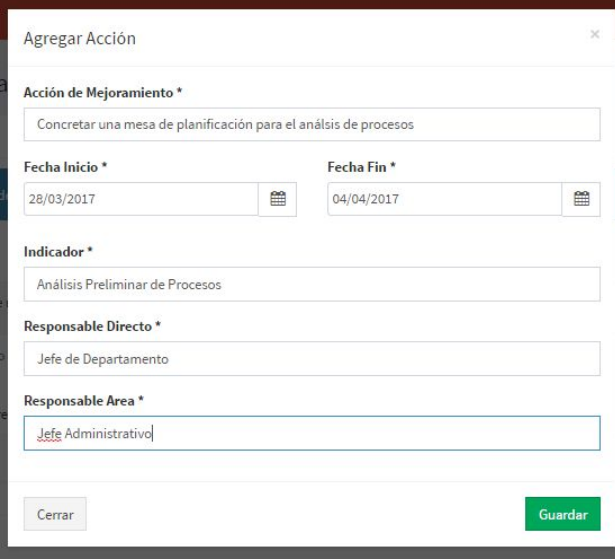

#### <span id="page-25-0"></span>**3.1.4 Revisión / Aprobación Hallazgos (y Envío de PMI a AGPE)**

El usuario auditor podrá aprobar o instar a una revisión por parte del usuario de la entidad auditada según las *Acciones* e *Hitos* que este haya determinado para cada *Hallazgo/Recomendación*. Ambos casos son factibles mediante un click en el botón *Retornar al Responsable del Hallazgo* o en el botón *Aprobar Hallazgo*, respectivamente. Esto debe realizarse por cada *Hallazgo*.

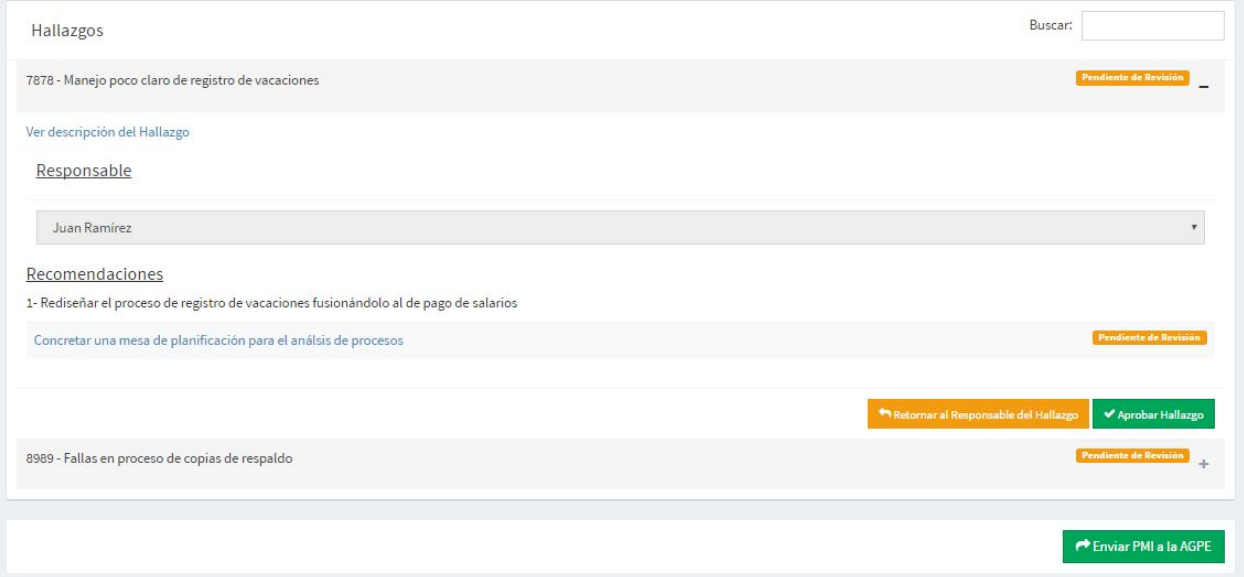

En el caso de no haber revisiones necesarias, y ya aprobados todos los *Hallazgos*, el usuario auditor puede proceder a enviar el PMI a la AGPE con un click en el botón *Enviar PMI a la AGPE*.

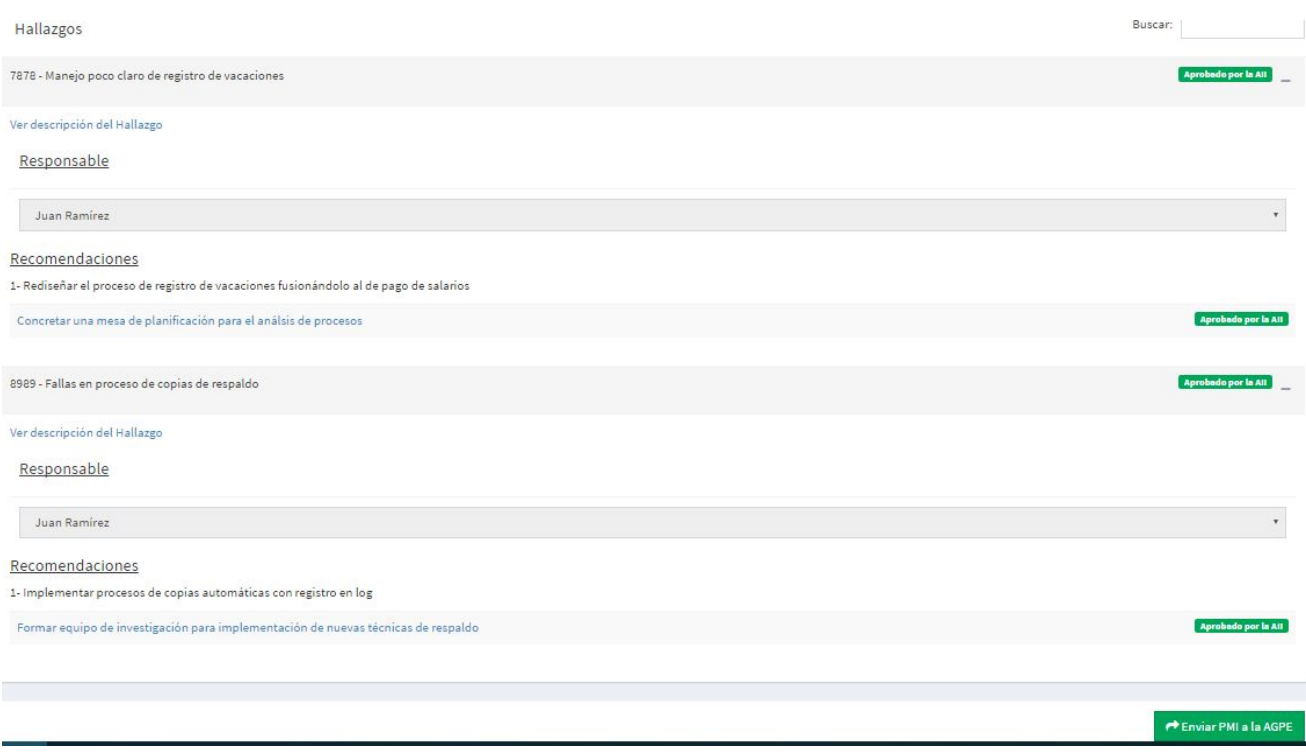

#### <span id="page-26-0"></span>**3.1.5 Revisión de PMI en AGPE**

El usuario de la AGPE, ingresando a su bandeja de Gestión de Seguimiento desde los enlaces *Seguimiento (PMI)* > *Seguimiento PMIs,* podrá visualizar el PMI enviado desde la AII para su revisión en el recuadro de *Estados*, en la pestaña de *En Revisión AGPE*.

Puede ingresar al *PMI* para su revisión realizando un click en el enlace bajo la columna *Entidad*.

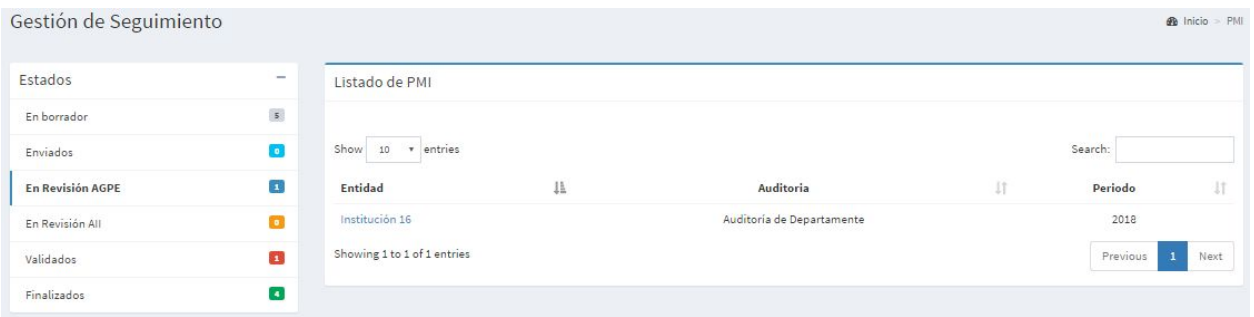

Dentro del *PMI* a revisar, el usuario AGPE se encuentra con una lista de los *Hallazgos* de la auditoría cada uno de ellos con sus *Recomendaciones* (del auditor) y sus *Acciones* e *Hitos* (del responsable de la entidad auditada), todos estos en el estado *Pendiente de Revisión* originalmente.

El usuario AGPE puede retornar devolver el *PMI* al usuario auditor para una nueva revisión con un click en el botón *Retornar a la AII*, o aprobar el *PMI* con un click en el botón *Visto Bueno*.

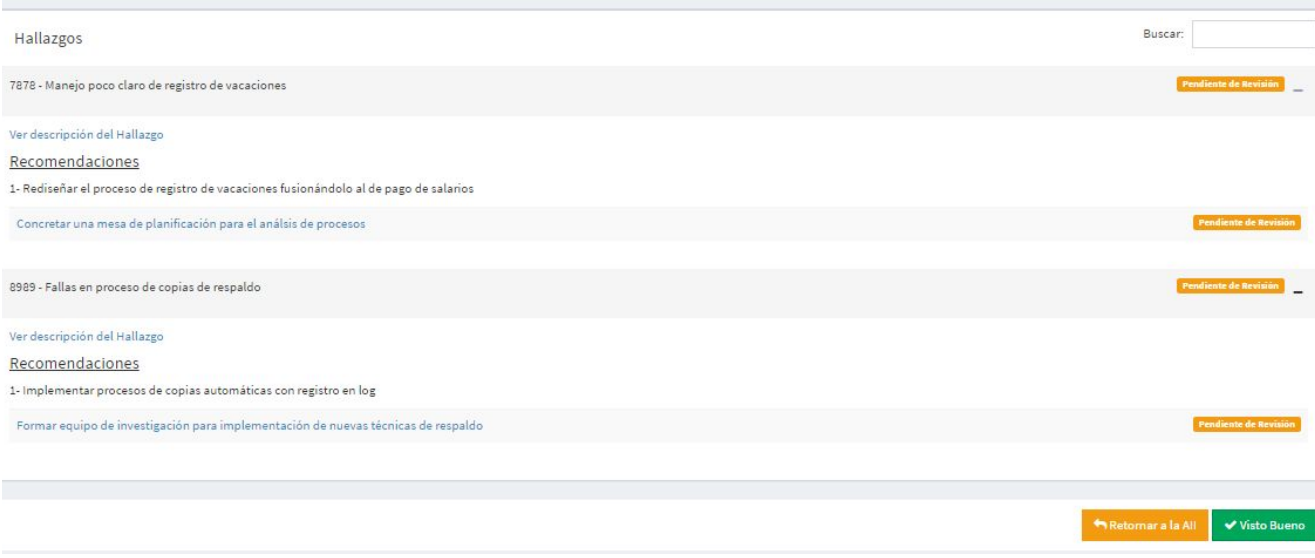

#### <span id="page-27-0"></span>**3.1.6 Finalizar PMI**

Con el visto bueno de la AGPE, el usuario auditor puede proceder a finalizar el *PMI,* en este caso siguiendo los enlaces *Seguimiento (PMI)* > *Planes de Mejoramiento* encontrará a la auditoría correspondiente en el estado *Validado por la AGPE.*

Accediendo a la auditoría, se encontrá con un mensaje indicándole la validación del PMI por parte de la AGPE y debajo de este mensaje ubicará el apartado para adjuntar un documento/archivo de aprobación. Una vez adjuntado el archivo, es posible finalizar el *PMI* con un click en el botón *Finalizar PMI*.

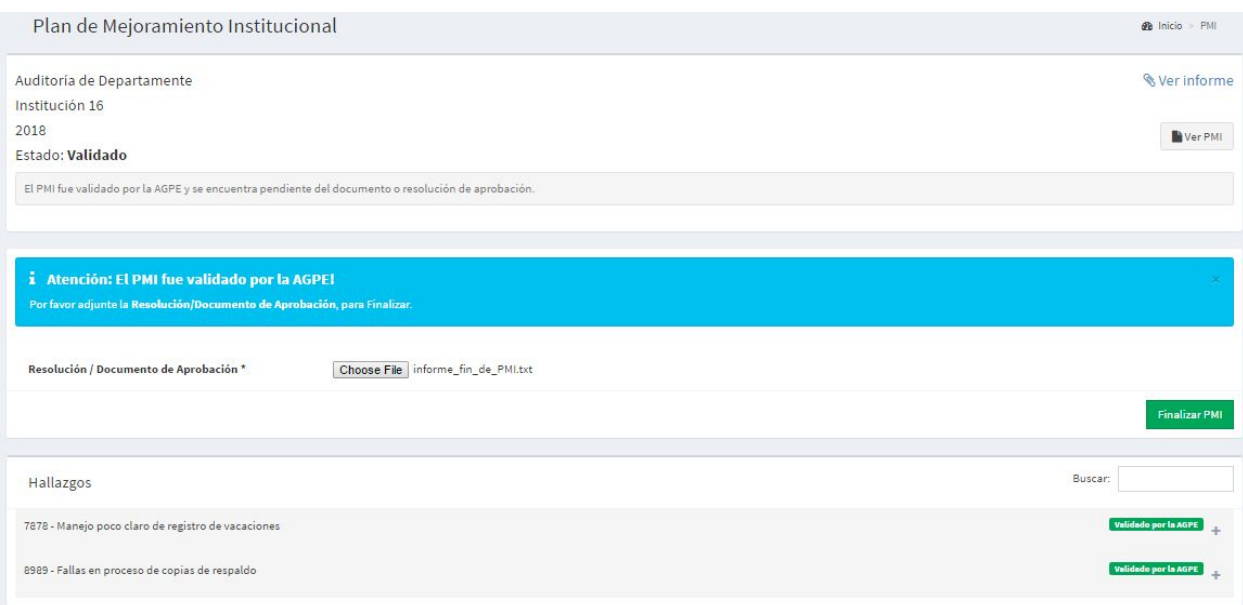

Una vez finalizado el PMI, aparece el mensaje *El PMI ha sido finalizado y está listo para la ejecución,* lo que refleja que el PMI pasa a la etapa final de *Seguimiento de Acciones (AII)*.

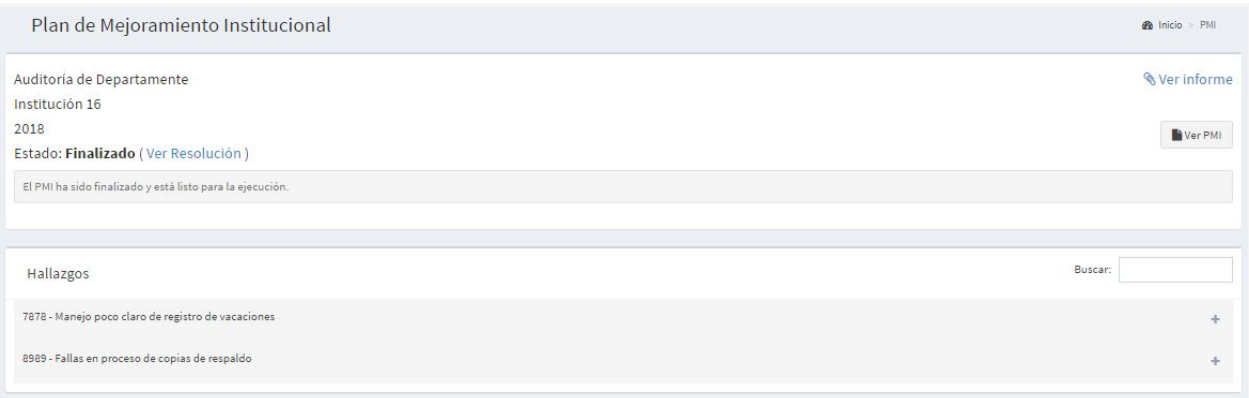

## <span id="page-28-0"></span>3.2 Seguimiento de Acciones (AII)

#### <span id="page-28-1"></span>**3.2.1 Cumplimiento de Acciones**

A partir de esta etapa el usuario auditor se encarga de monitorear los avances en el cumplimiento de las *Acciones*, con sus *Hitos* si los hay, fijadas en el *PMI* de la auditoría. Estos cumplimientos son fijados o ingresados al sistema por el usuario responsable de los *Hallazgos* en la entidad auditada.

Para registrar el cumplimiento de alguna *Acción* o *Hito* en particular, el usuario responsable de la entidad auditada puede encontrar su lista de *Acciones* asignadas en su *Bandeja de Tareas* bajo la pestaña *Avance de Acciones*.

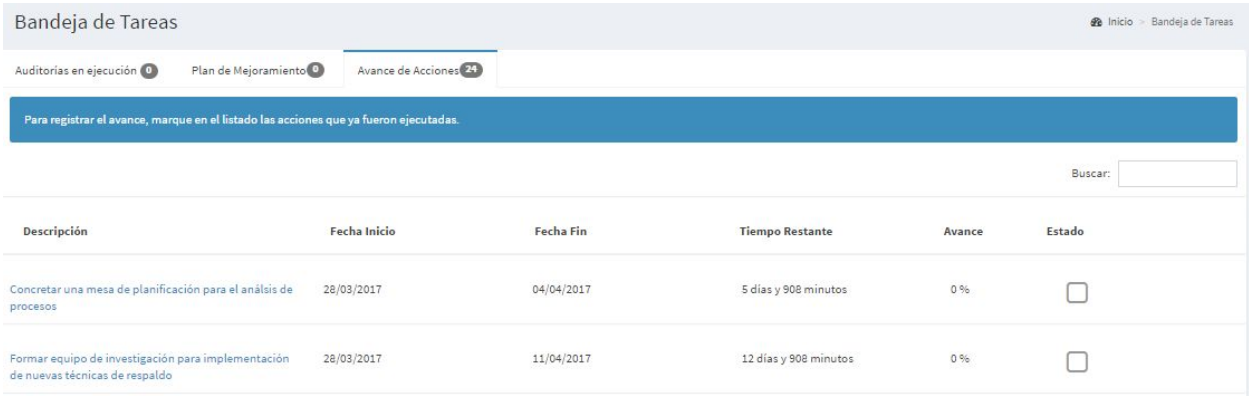

Con un click en la descripción de las acciones se habilita una ventana para el ingreso de comentarios.

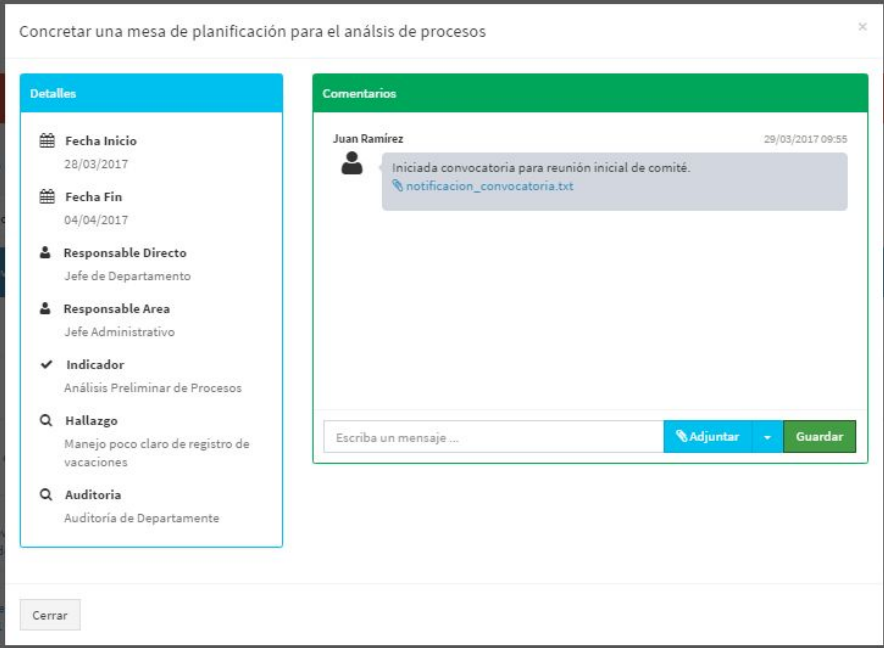

Una vez que el usuario responsable desea dar por cumplida una *Acción* o un *Hito,* con un click en el cuadrado bajo la columna *Estado,* habilita un recuadro escribir un comentario y adjuntar un archivo que evidencie el cumplimiento de la *Acción/Hito* para someterlo a la aprobación del auditor y de la AGPE. Se realiza esta solicitud a través de un click en el botón *Enviar*.

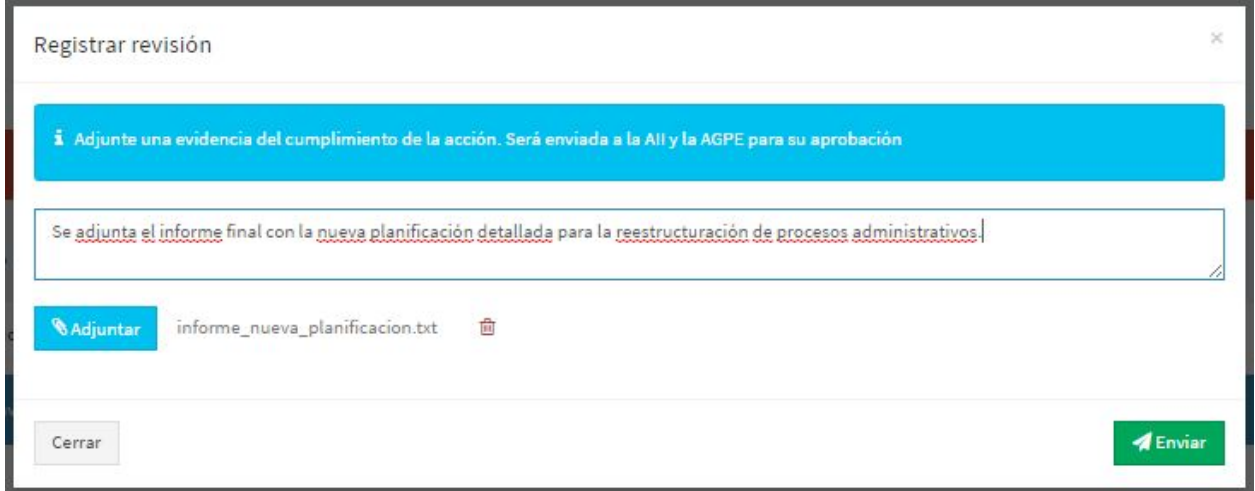

#### <span id="page-30-0"></span>**3.2.2 Revisión de Cumplimiento de Acciones (AII)**

El usuario auditor, siguiendo los enlaces *Seguimiento (PMI)* > *Seguimiento de Acciones (AII),* puede primeramente filtrar las acciones en seguimiento según una institución y una fecha en particular, para luego visualizarlas y notar su porcentaje de avance y su estado.

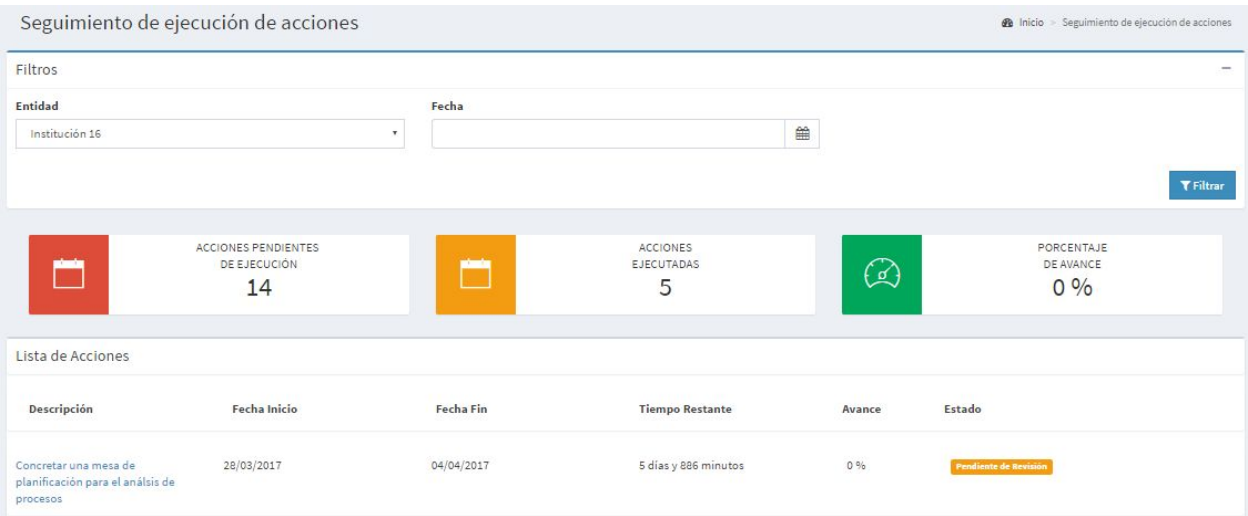

Aquellas acciones enviadas para la aprobación de su cumplimiento poseen el Estad*o Pendiente de Revisión.* Realizando un click en la descripción de la Acción se habilita una venta para su Revisión/Aprobación. En esta ventana se despliegan todos los comentarios si los hubiere.

En un recuadro amarillo inferior se habilitan las opciones de *Rechazado* o *Aprobado*, los cuales al seleccionarlos (uno de ellos) automáticamente fijará el nuevo estado de cumplimiento de la *Acción* o *Hito*.

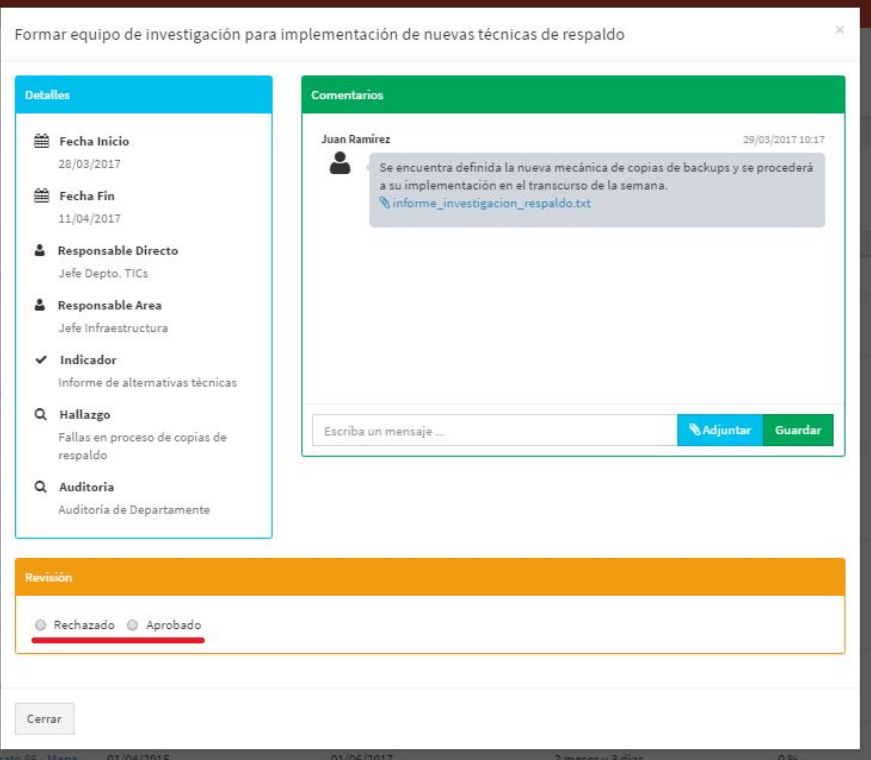

#### <span id="page-31-0"></span>**3.2.3 Revisión de Cumplimiento de Acciones (AGPE)**

Luego de que el auditor haya aprobado el cumplimiento de una *Acción* o *Hito*, el usuario AGPE siguiendo los enlaces *Seguimiento (PMI)* > *Seguimiento de Acciones* puede primeramente filtrar las acciones en seguimiento según una institución y una fecha en particular, para luego visualizarlas y notar su porcentaje de avance y su estado.

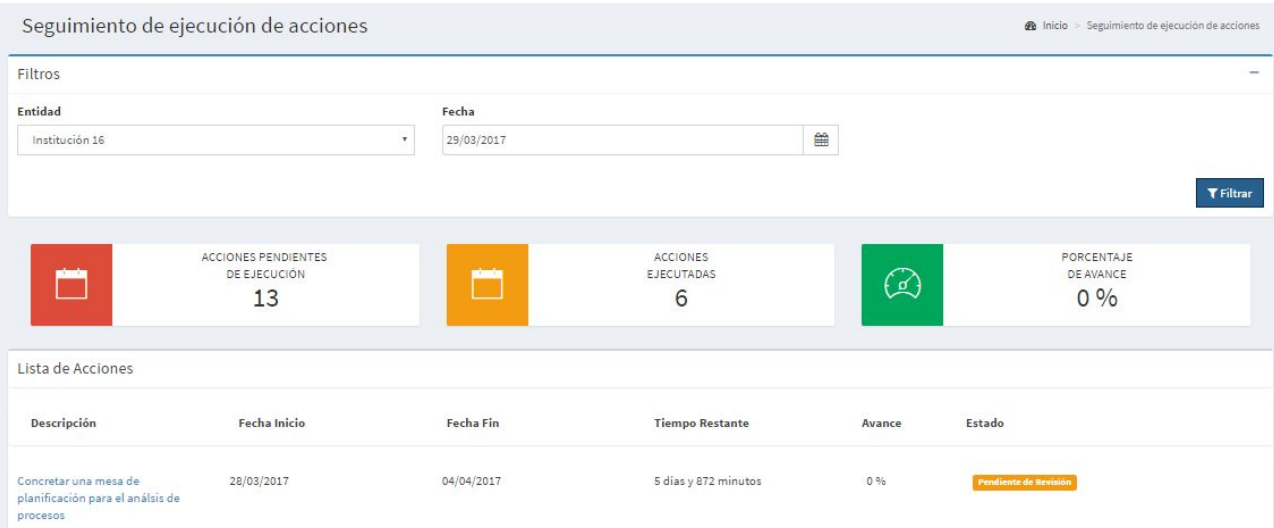

Aquellas acciones enviadas para la aprobación de su cumplimiento poseen el Estad*o Pendiente de Revisión.* Realizando un click en la descripción de la Acción se habilita una venta para su Revisión/Aprobación. En esta ventana se despliegan todos los comentarios si los hubiere.

En un recuadro amarillo inferior se habilitan las opciones de *Rechazado* o *Aprobado*, los cuales al seleccionarlos (uno de ellos) automáticamente fijará el nuevo estado de cumplimiento de la *Acción* o *Hito*.

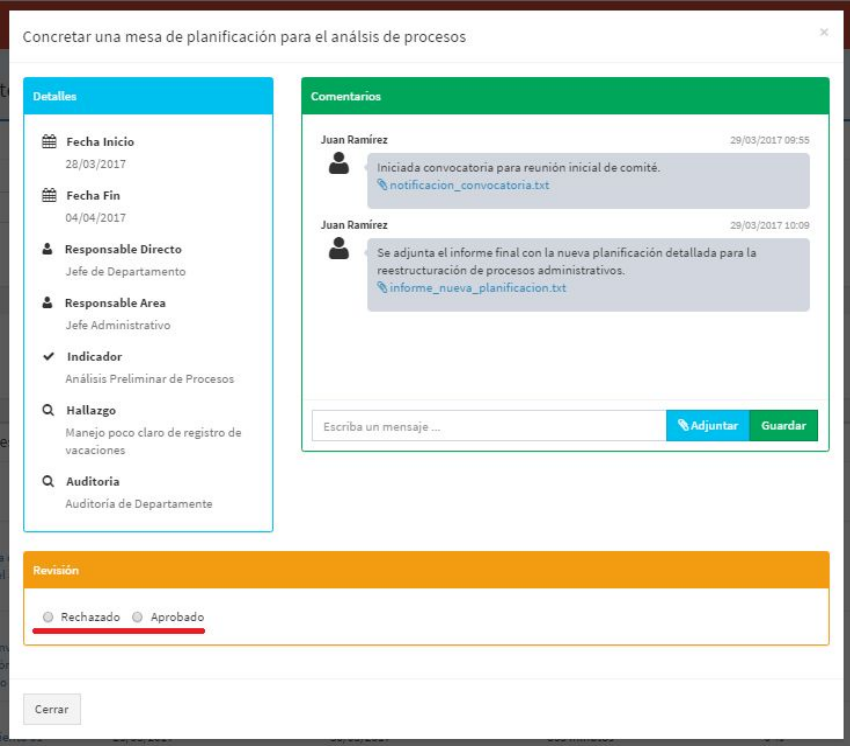

Con las aprobaciones de las Acciones/Hitos por parte del auditor y de la AGPE, finaliza el ciclo de seguimiento de las mismas. Y consecuentemente a medida que éstas son aprobadas en su cumplimiento, en su totalidad, finaliza el seguimiento del PMI en sí.